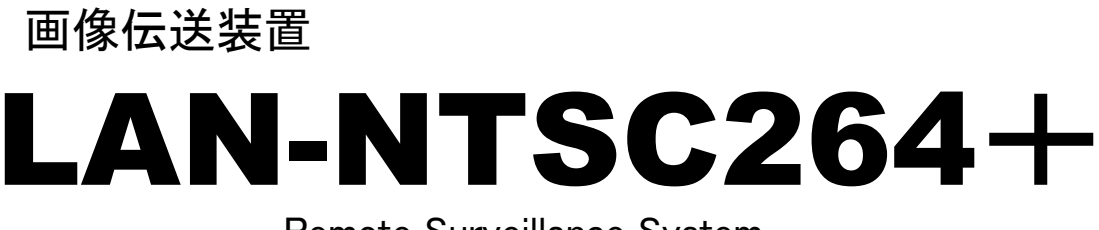

Remote Surveillance System

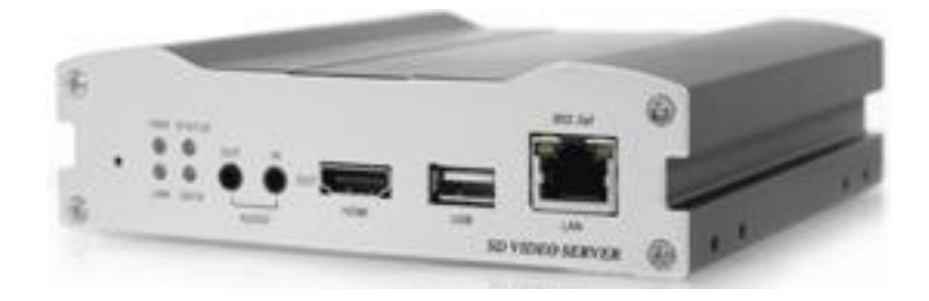

# 取り扱い説明書

# (USER'S GUIDE Ver. 1.808)

# アイゼック株式会社

製品の定格及びデザインと仕様は改善等のため予告なく変更する場合があります。

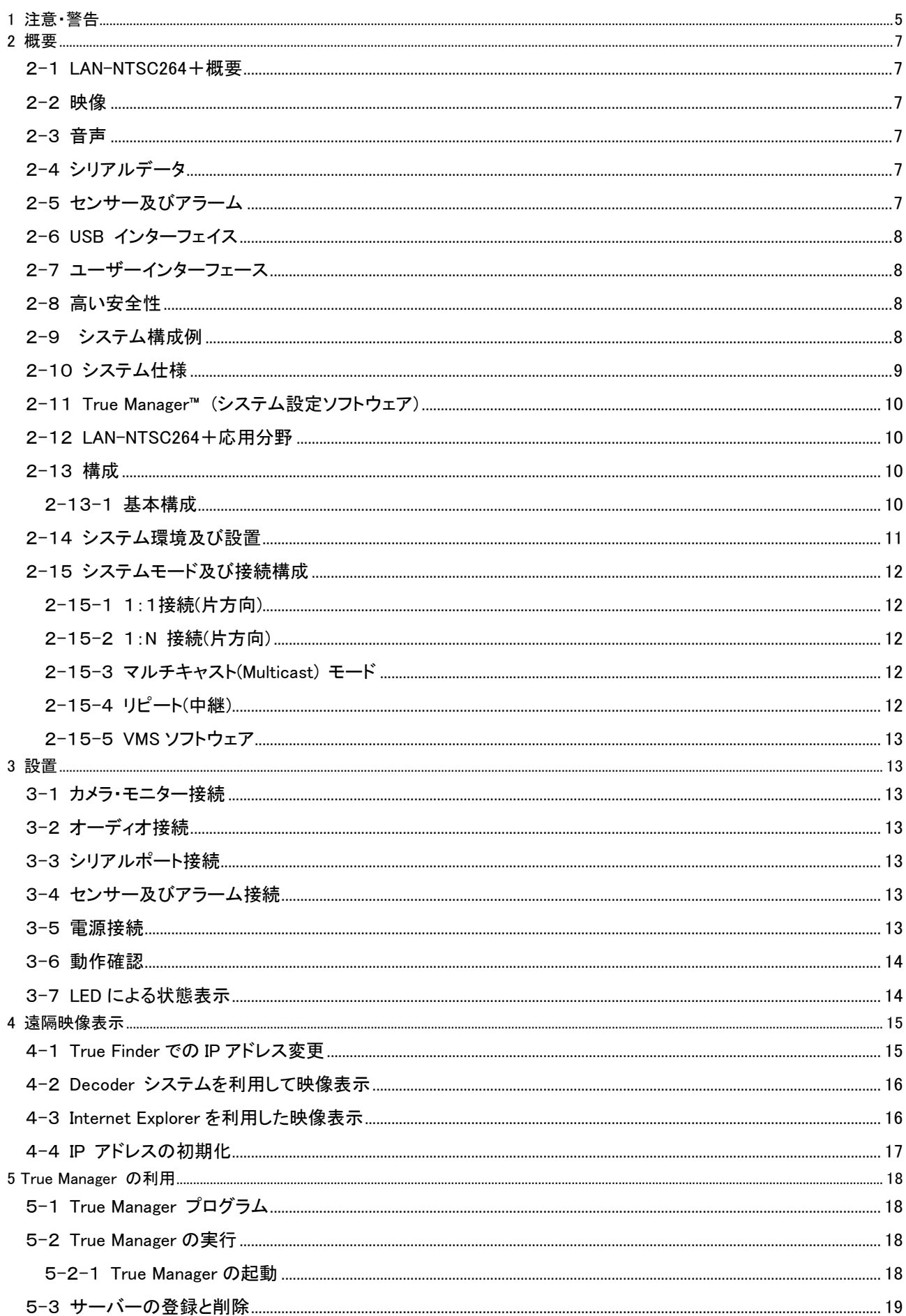

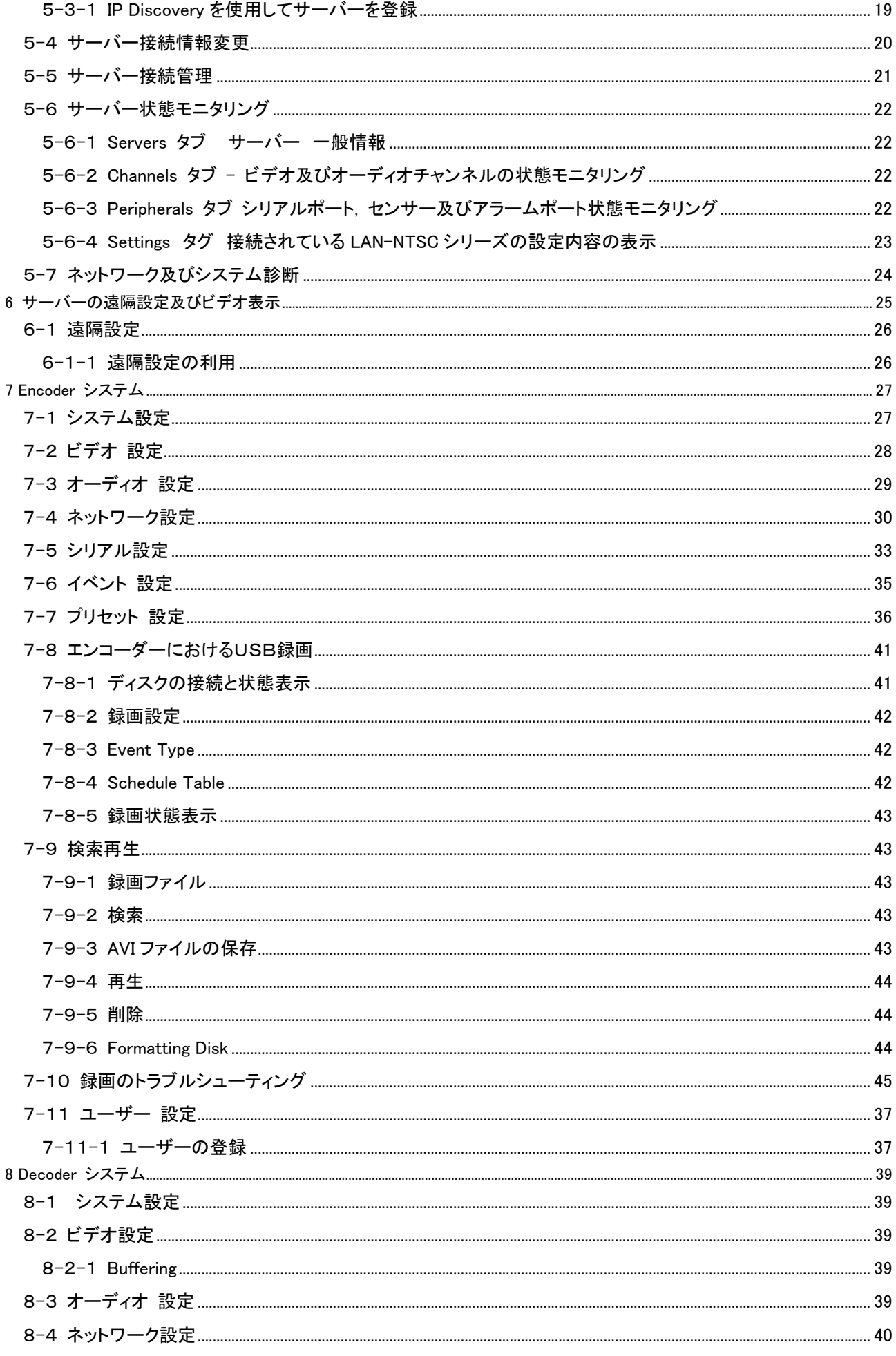

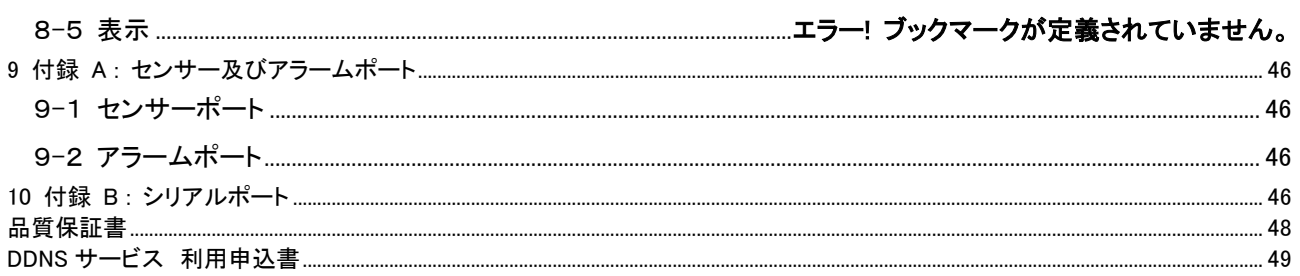

## <span id="page-4-0"></span>1 注意・警告

ユーザーは、本製品の使用に先立ち全ての注意事項を良く読み、製品を正しくお使いください。 表示された注意事項は重大な安全上の情報を含んでいるため、全面的に遵守しなければなりません。 注意事項は、「危険」「警告」「注意」に分類されます。

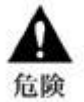

死亡または重傷の危険。最高の優先度の危険警告です。

警告

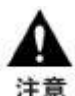

軽度のケガ、または損傷の危険。

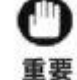

信論

操作に関連する要件や制限。ユーザーは製品を適切かつ悪影響なく使用するために、関連する詳細 事項を入念に読むことを推奨します。

上記の注意事項は、LAN-NTSC264+の使用が不適切な場合、それによって生じうる損害の度合いを示していま す。

重傷またはそれより軽度のケガの危険。製品または財産への損傷を引き起こす恐れもあります。

従わない場合、死亡または重傷につながる恐れがあります。

- ACアダプタ雷源コードは、AC100/200V(50/60Hz)の接地極付コンセントのみにつないでください。他の種類 の電源コンセントにつないだ場合には、火災および感電の恐れがあります。
- 本製品は、湿気の多い場所や水のかかる場所で使用しないでください。火災および感電の恐れがあります。
- ACアダプタ、電源コードの上に重いものを置かないでください。電源コードが損傷すると、火災および感電の恐れ があります。
- 本製品の上に、液体の入った容器や小さな金属片を置かないでください。ユニット内に液体や金属片が入ると、火 災および感電の恐れがあります。
- 電源コードに切れ目をつけたり、折り曲げたり、ねじったり、引っ張ったり熱したりしないでください。電源コードが損 傷すると、火災および感電の恐れがあります。
- 本製品の上部ケーシングを取り外さないでください。上部ケーシングを取り外すと感電の恐れがあります。内部検 査やメンテナンスが必要な場合には、製品を購入した販売店に連絡してください。
- 製品に改造を行わないでください。火災および感電の恐れがあります。
- 雷が発生したら、すぐに雷源を切り雷源コードをコンセントから抜いてください。感雷の恐れがあります。
- 製品付属のACアダプタ、電源コードのみ御使用ください。他の電源コードを使用すると、火災および感電の恐れが あります。
- 煙や異臭または異音が発生した場合には、すぐに電源を切り電源コードをコンセントから抜いてください。そのまま 使用を続けると、火災および感電の恐れがあります。製品を購入した販売店にメンテナンスを要請してください。 製品を落としたり損傷したりした場合には、電源を切り、電源コードをコンセントから抜いてください。そのまま使用 を続けると、火災および感電の恐れがあります。製品を購入した販売店にメンテナンスを要請してください。
- 濡れた手で製品に触らないでください。感電の恐れがあります。

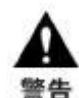

従わない場合、重傷またはそれより軽度の怪我につながる恐れがあります。製品または財産に損害 を与える恐れもあります。

- AC アダプタ、電源コード、その他のケーブルを通路に置いたままにしないでください。通った人が足を引っ掛けて 転ぶ恐れがあります。
- 水や飲料をかけないでください。水や飲料がかかると、修理不可能な損傷が生じる恐れがあります。
- 雷が発生したら、すぐに電源を切り、電源コードをコンセントから抜いてください。製品が損傷を受ける恐れがあり ます。
- 本製品およびカメラからの過電流による感電の恐れがあります。本製品に外部装置をつなげる場合は、それらの 装置の電源が切れていることを確認してから接続してください。

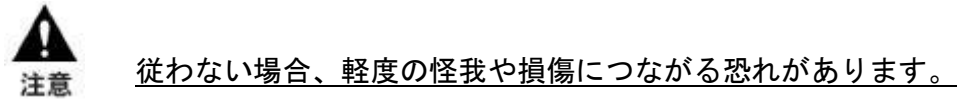

- 製品に異物がついた場合には、やわらかい布またはハンカチで取り除いてください。異物の除去のために薬剤(シ ンナー、溶剤など)は使用しないでください。
- 以下の場所で使用または保管しないでください。
	- 温度が極端に低いか、高い場所
	- 湿度の高い場所、またはエアコンの前のように温度が急激に変化する場所
	- 埃っぽい場所
	- 製品の両側の通気穴からの放熱が妨げられる場所
- クレジットカード、テレフォンカード、通帳、その他磁気を帯びたものを製品の近くに置かないでください。
- 静電気は製品内部に損傷を起こす可能性があります。製品のリアパネルおよび内部電子部品に触る前には、体 内の静電気を除去してください。
- 本製品が修理不可能なほどの損傷を受けた場合、または製品を廃棄する場合には、鉛、バッテリー、プラスチック などの廃棄物に関するその地域の法規に準拠して廃棄してください。

#### 操作上の要件と制限を示します。ユーザーは、製品を適切かつ悪影響なく使用するために、関連する詳細 事項を良く読んでください。 重要

- 電源が不安定な場合、または感電が生じた場合には、製品は適切に作動しない可能性があります。必ず正しい 定格電圧で使用するようにしてください。
- 本製品は、停電に備えて設計されていますが、停電により損傷を受ける可能性もあります。その場合、使用中の データが損傷したり、記録されなかったりすることがあります。必ず無停電電源装置(UPS)を使用してください。
- 本製品はビデオデータをハードディスクに録画する設計ですので、ハードディスクのエラーまたはその他のエラー により、製品が正常に録画できない場合があります。製品の適切な運転のためには、定期的なメンテナンスが必 要です。
- 本製品は、ユーザーが自由に好みの設定を行える設計になっています。しかし、ユーザーの設定エラーが、誤動 作につながる場合があります。本製品の設定は、資格のあるインストーラーが行わなければなりません。
- 本製品は外部機器(カメラ、センサー、USB 装置、LAN、ハードディスクなど)と接続して使用するため、外部要因 による誤動作の恐れがあります。資格のあるインストーラーによる定期的なメンテナンスを必ず行ってください。

## <span id="page-6-1"></span><span id="page-6-0"></span>2 概要

## 2-1 LAN-NTSC264+概要

LAN-NTSC264+は LAN, ADSL/VDSL, Wireless LAN など多様な IP ネットワークを使用し遠隔映像及び音声監視 機能機能を提供する映像/音声伝送システムです。 LAN-NTSC264+は Encoder(T), Decoder(R),の 2 種類の機能 が有ります。 Encoderシステムは映像を圧縮して送信するシステムで、Decoderシステムは映像を受信して復元する システムです。以下の説明はそれぞれ Encoder, Decoder で表示して必要時事項を説明しています。 使用目的とネットワーク環境により下記の機能が提供されます。

# <span id="page-6-2"></span>2-2 映像

- 最新高圧縮率アルゴリズムである H.264 を採用
- 二つの圧縮エンジンを搭載し、選択が可能)H.264/M-JPEG)
- 多様な解像度の圧縮及び復元: CIF (352x240) D1 (720×480)
- 広い送信帯域幅に対応: 32kbps~10Mbps
- 使用目的による多様な送信モード支援: CBR(固定ビットレート), VBR(可変ビットレート)
- モーションディテクション機能

# <span id="page-6-3"></span>2-3 音声

- 多様な送信モードを支援: (Encoder -> Decoder, Decoder -> Encoder),
- 固定 IP 及び動的 IP(DHCP) をサポート
- 1:1, 1:N 接続が可能
- マルチキャスト送信をサポート
- <span id="page-6-4"></span>ネットワーク状態を考慮した自動送信速度調整機能

# 2-4 シリアルデータ

- 2 系統のシリアルポート支援
- 代表的なカメラに対する PTZ 制御プロトコル内臓
- <span id="page-6-5"></span>- Data pass-through モードをサポート: Encoder – Decoder 間のシリアルポート間データ送信

# 2-5 センサー及びアラーム

- センサー及びアラームポートを装備し、外部機器の直接制御が可能
- 障害発生の時アラーム出力

# <span id="page-7-0"></span>2-6 USB インターフェイス

<span id="page-7-1"></span>- USB storage を活用した録画 遠隔検索及び再生機能

2-7 ユーザーインターフェース

- OSD(On Screen Display)を利用したシステム状態表示
- <span id="page-7-2"></span>- Web 及び専用プログラムを利用した遠隔設定, 診断及びアップグレード機能

# 2-8 高い安全性

- エンベデ−ドシステム構成
- Watch-dog によるシステム復旧機能

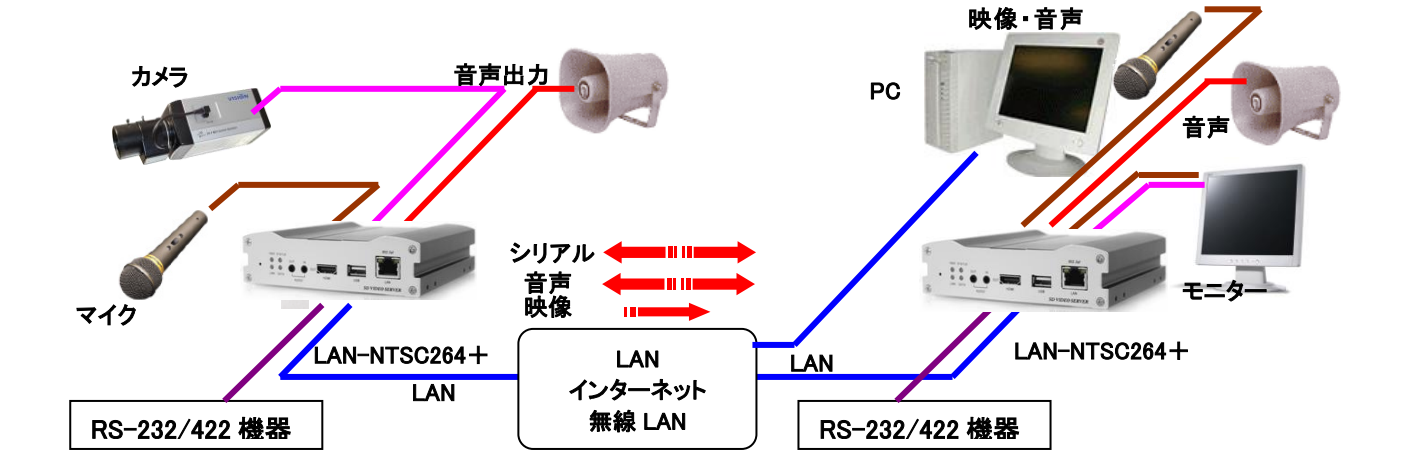

## <span id="page-7-3"></span>2-9 システム構成例

# <span id="page-8-0"></span>2-10 システム仕様

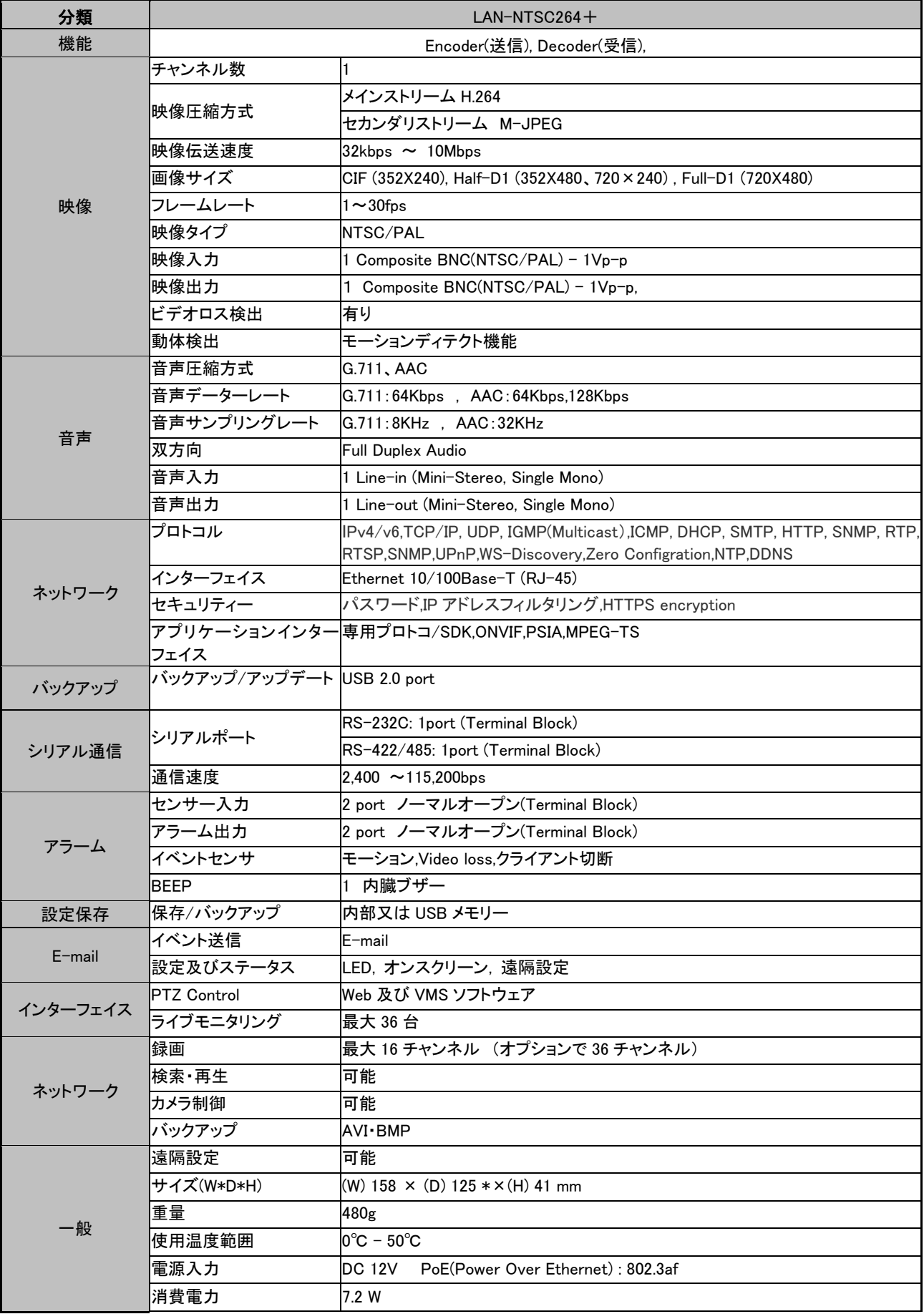

# 2-11 True Manager™ (システム設定ソフトウェア)

<span id="page-9-0"></span>LAN-NTSC シリーズの各種モニタリングやシステム管理を行います 使用環境 : Microsoft Windows 95/98/NT/2000/XP/Vista (TCP/IP 通信機能を有する事) 空き容量 : 300 KB 以上

# 2-12 LAN-NTSC264+応用分野

- <span id="page-9-1"></span>● 保安 (ビル, 商店, 工場, 駐車場, 金融機関, 政府機関, 軍事など)
- 遠隔映像監視 (病院, 幼稚園, 交通状況, 海外地点/工場監視, 気象監視, 環境及びごみ投機監視など)
- リアルタイムインターネット放送 (休養施設, 各種行事, 記念行事など)
- 遠隔地の遠隔教育など

#### 使用可能な PC のスペック

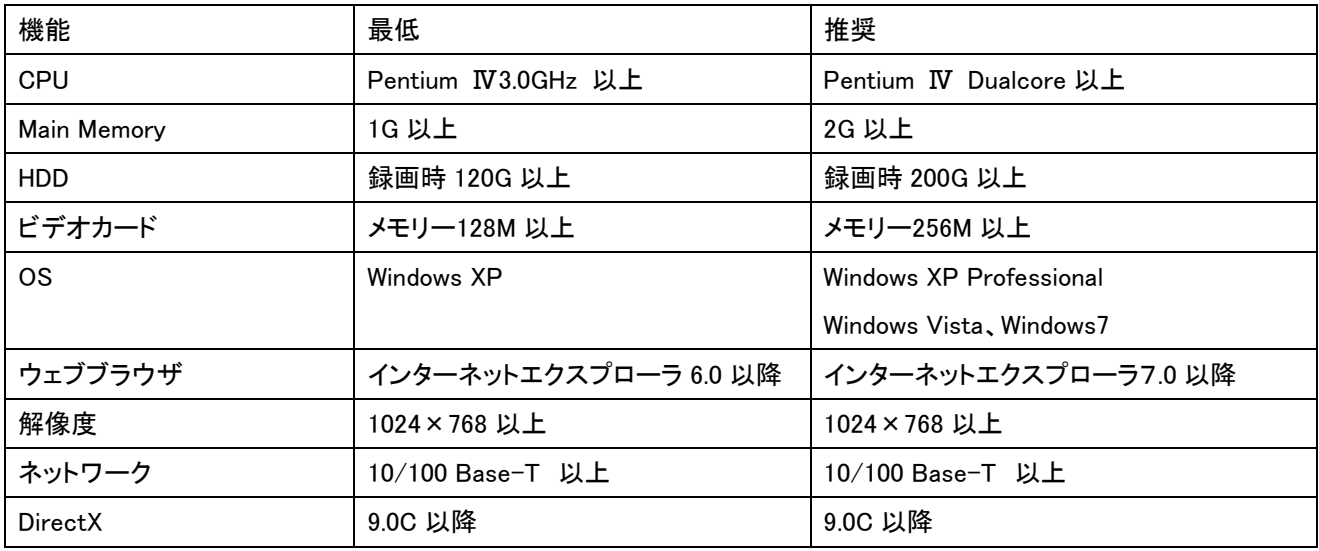

# <span id="page-9-2"></span>2-13 構成

## <span id="page-9-3"></span>2-13-1 基本構成

LAN-NTSC264+には下記の物が含まれています

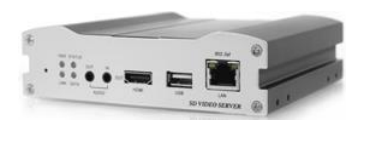

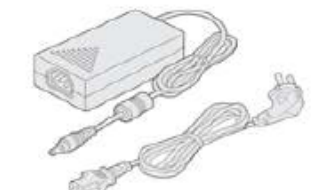

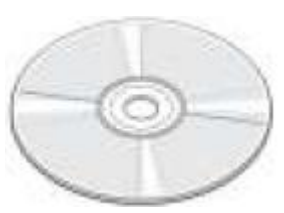

LAN-NTSC264+ AC アダプタ・電源コード CMS S/W CD

# <span id="page-10-0"></span>2-14 システム環境及び設置

システムを設置する時には湿り気と直射日光を避け、涼しい環境に設置し、システムが傾かないように気を付けてく ださい。

この章で説明するシステムの接続とケーブルなどを参照して、システムを設置してください。 LAN-NTSC264+は 25mm の高さのかまぼこ形です。

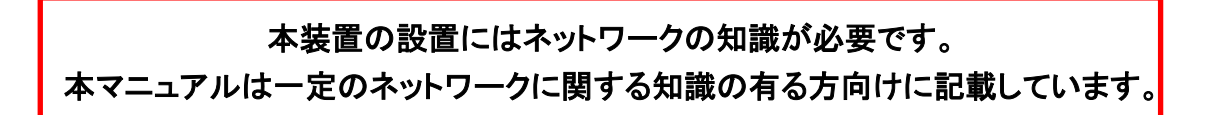

■LAN-NTSC264+前面

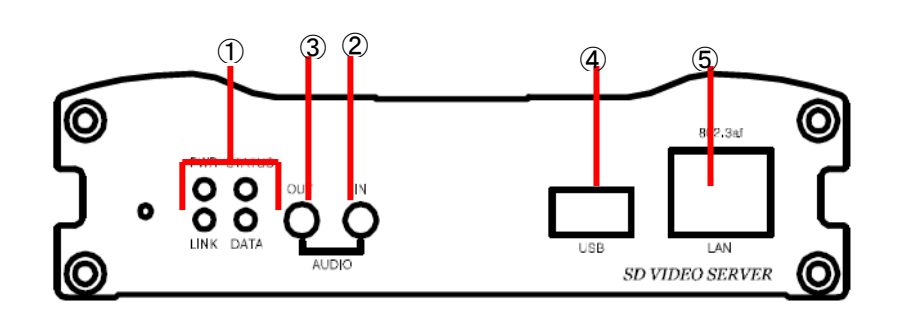

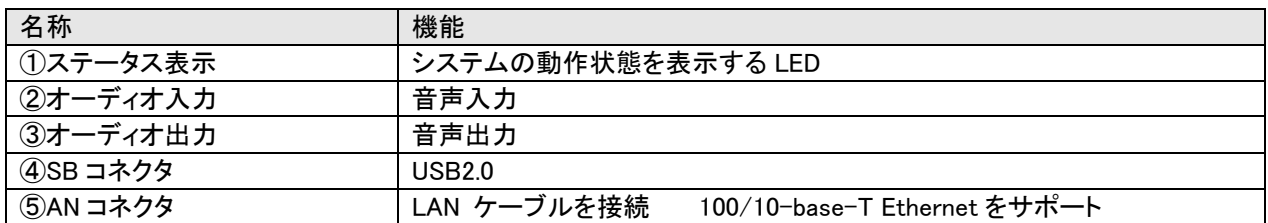

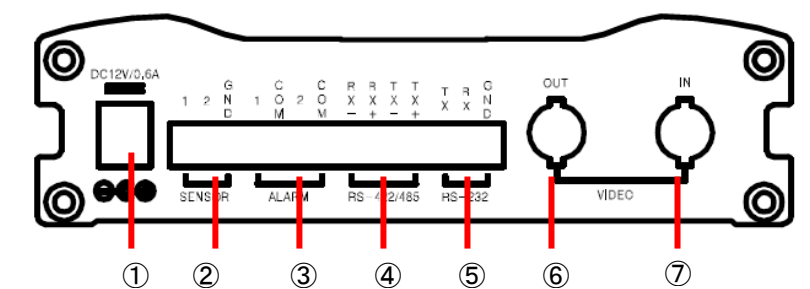

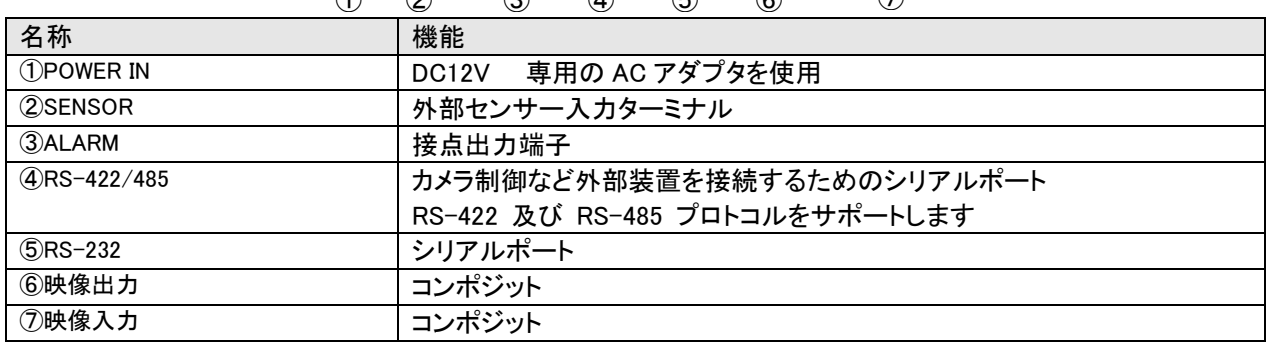

# <span id="page-11-0"></span>2-15 システムモード及び接続構成

LAN-NTSC264+は Encoder, Decoder の 2 モードで使用出来ます。 カメラ入力映像を圧縮して送信する場所に Encoder を設置し、 映像を受信して復調する Decoder をセンターに設置してお互いに接続する 1:1 接続構成が一 般的ですが、必要に応じて一つのサイトの映像をいくつかのセンターへ送るための 1:N 接続構成も可能です。 システムモードによる映像・音声・シリアルデータの送受信機能は下表のようになります。

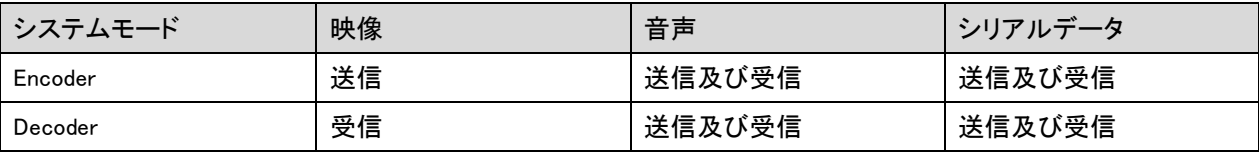

#### <span id="page-11-1"></span>2-15-1 1:1接続(片方向)

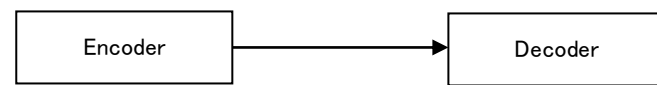

一般的に使われる構成です。Encoder が現場(site)に設置され、映像を送信しセンターに設置された Decoder が受 信しモニターに出力します。音声及びデータは両方向に送信されます。

(Decoder の Remote IP に Encoder のアドレスを設定して接続します)

### <span id="page-11-2"></span>2-15-2 1:N 接続(片方向)

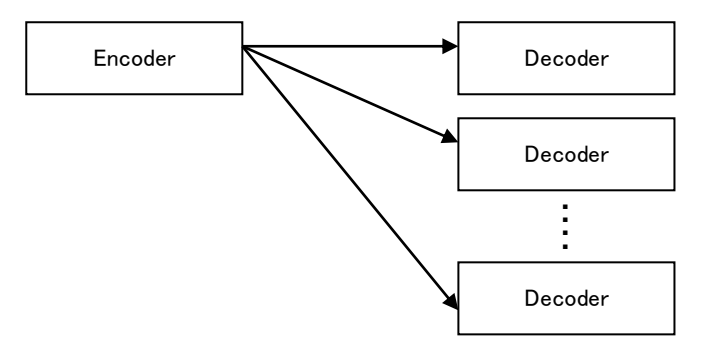

一現場(site)の映像を多数のセンターでモニタリングするための構成です。 最大 64 個の Decoder を一つの Encoder に接続することが出来ますが、実際環境ではネットワーク帯域幅によって接続可能な Decoder の数が制 限されます。Encoder に接続される Decoder と CMS(Central Monitoring System) S/W は等しく取り扱いされます。 したがって上の構成で一部 Decoder 代わりに CMS を使用することが出来ます。

### <span id="page-11-3"></span>2-15-3 マルチキャスト(Multicast) モード

マルチキャストをサポートするネットワークではシステムのプロトコルを Multicast に設定すれば 1:N 接続で Decoder の制限なしに映像及び音声データをそれぞれ 1 個のストリームだけが送信されるので帯域幅を效率的に 使うことができます。

#### <span id="page-11-4"></span>2-15-4 リピート(中継)

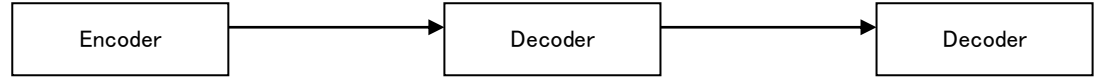

一つのセンターで受信したサイト映像をまた他のセンターに中継する機能です。 サイトへのネットワークに制約が ある場合このような構成を利用してネットワークを效果的に使うことができます。

#### <span id="page-12-0"></span>2-15-5 VMS ソフトウェア

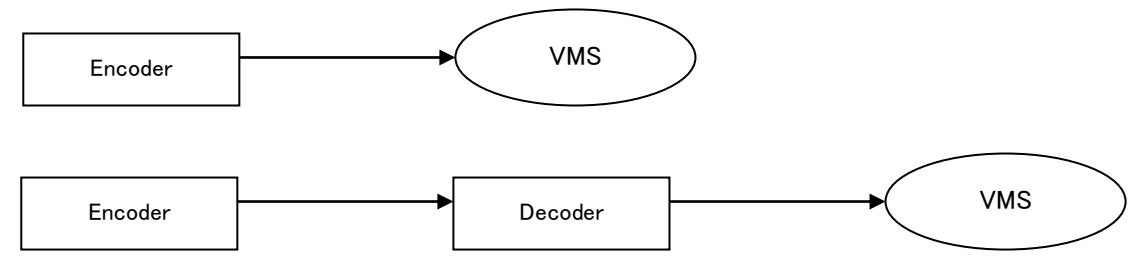

VMS は PC 上で実行される Windows アプリケーションとして多数のビデオサーバーシステムからの映像、音声及 びイベント(event)をリアルタイムでモニタリングし、ビデオサーバーに繋がれたカメラを制御する機能を有します。 一般的に VMS は Encoder に接続しますが、必要に応じて Decoder に接続することもできます。 VMS の事項は別 途の VMS 使用者マニュアルを参照してください。

## <span id="page-12-2"></span><span id="page-12-1"></span>3 設置

## 3-1 カメラ・モニター接続

## Encoder システム

カメラを VIDEO IN 端子に接続します。

## Decoder システム

コンポジットモニターを VIDEO OUT 端子に接続します。

# <span id="page-12-3"></span>3-2 オーディオ接続

システムモデル(Encoder/Decoder)にかかわらず両方向で送信がサポートされ、必要によって Tx-Only(片方向送信), Rx-Only(片方向受信) 及び Tx & Rx(両方向送受信) モードを設定することができます。

- AUDIO IN 及び AUDIO OUT 端子をアンプ入出力に適切に接続してください。

- オーディオ入出力はラインレベル(Line level)で動作します。 したがってアンプ、ミキサーまたはその他増幅機能を 持ったオーディオ装置を使わなければなりません。

## <span id="page-12-4"></span>3-3 シリアルポート接続

カメラコントローラー、レシーバーなどシリアル通信を利用する機器をシリアルポートに接続してください。 Encoder のシ リアルポートと Decoder のシリアルポートは 1:1 対応され data pass-through 動作を基本的にサポートします。 ロー カルシステムの COM1 入力(出力)は遠隔地システムの COM1 出力(入力)に送信されて, ローカルシステムの COM2 は遠隔指示ステムの COM2 と両方向送信されます。

## <span id="page-12-5"></span>3-4 センサー及びアラーム接続

<span id="page-12-6"></span>センサー及びアラームターミナルに外部センサー及び制御可能な装置を接続してください。

## 3-5 電源接続

供給電圧を確認した後電源 AC アダプダを接続して AC アダプダの 12V DC 出力をシステムに接続すれば起動が始ま ります。

## <span id="page-13-0"></span>3-6 動作確認

電源が供給されると起動が始まり、約 30 秒経過すると起動が完了します。システムモデルによって起動後 LED が動 作状態を表示します。

### Encoder の LED 表示

PWR STATUS LINK DATA

 $\bullet$   $\bullet$   $\circ$   $\circ$ 

緑 緑点滅 OFF OFF

上図は VIDEO IN 端子にカメラが繋がれていて Decoder とは接続されていない単独で起動時の場合です。

Decoder と接続されれば LINK LED が緑に変わって DATA LED がビデオまたはオーディオ送受信状態によって点滅します。

#### Decoder の LED 表示

PWR STATUS LINK DATA

 $\bullet$  $\bigcirc$  $\bullet$   $\circ$ 

緑 緑点滅 赤点滅 OFF

上図は Encoder と接続しないで単独で起動した場合です。 Encoder と接続すれば LINK LED が緑に変わって DATA LED がビデオまたはオーディオ送受信状態によって点滅します。

## <span id="page-13-1"></span>3-7 LED による状態表示

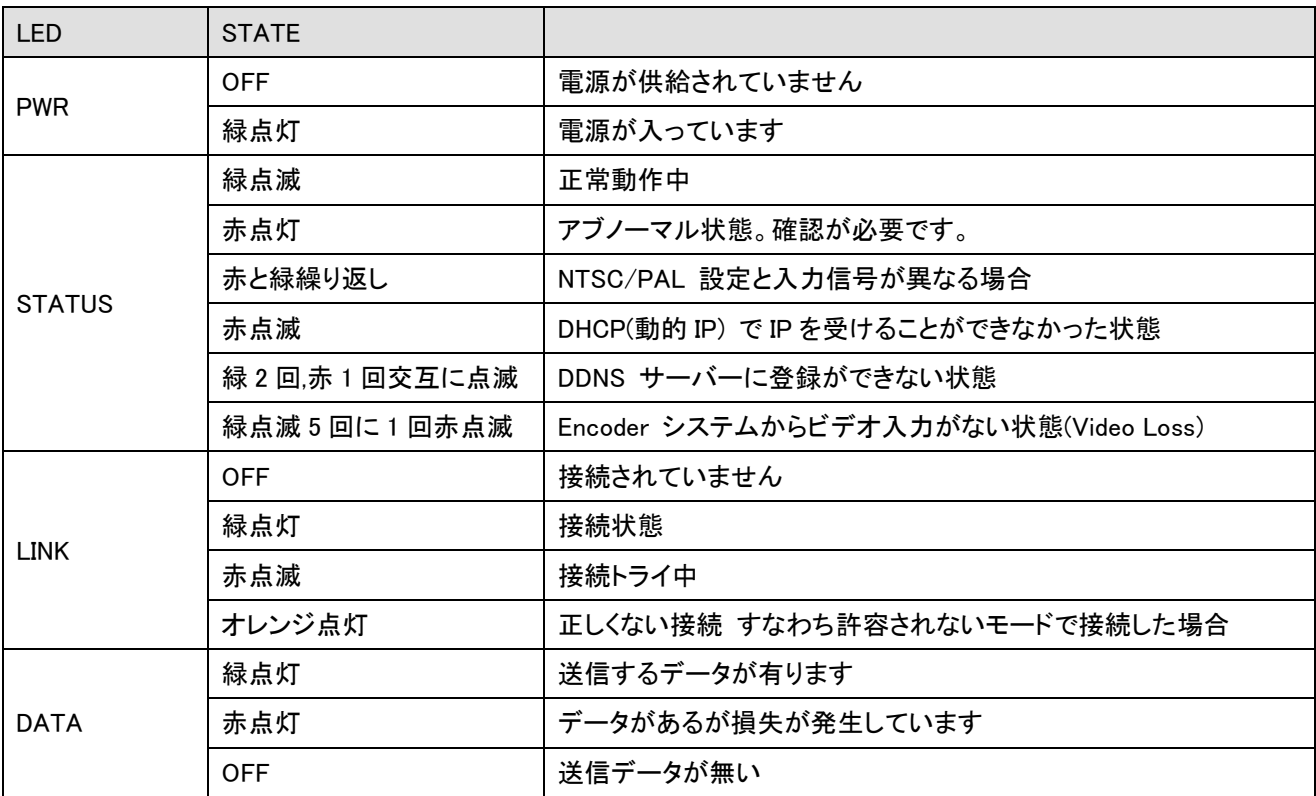

各 LED の表示で製品動作状態を確認することができます.

# <span id="page-14-0"></span>4 遠隔映像表示

外部機器を正しく接続した後、システムが正常に動作する状態で次の二つの方法で一つを遠隔地の映像を確認するこ とができます。この時システムの IP アドレスが正しく設定されてなければなりません。 これに対する詳しい方法は 5 項 True Manager の利用及び 6 項遠隔設定の部分を参照してください。

# <span id="page-14-1"></span>4-1 True Finder での IP アドレス変更

付属の CD に有る True Finder を起動します。

# Q. TrueFinder.exe をダブルクリックします。

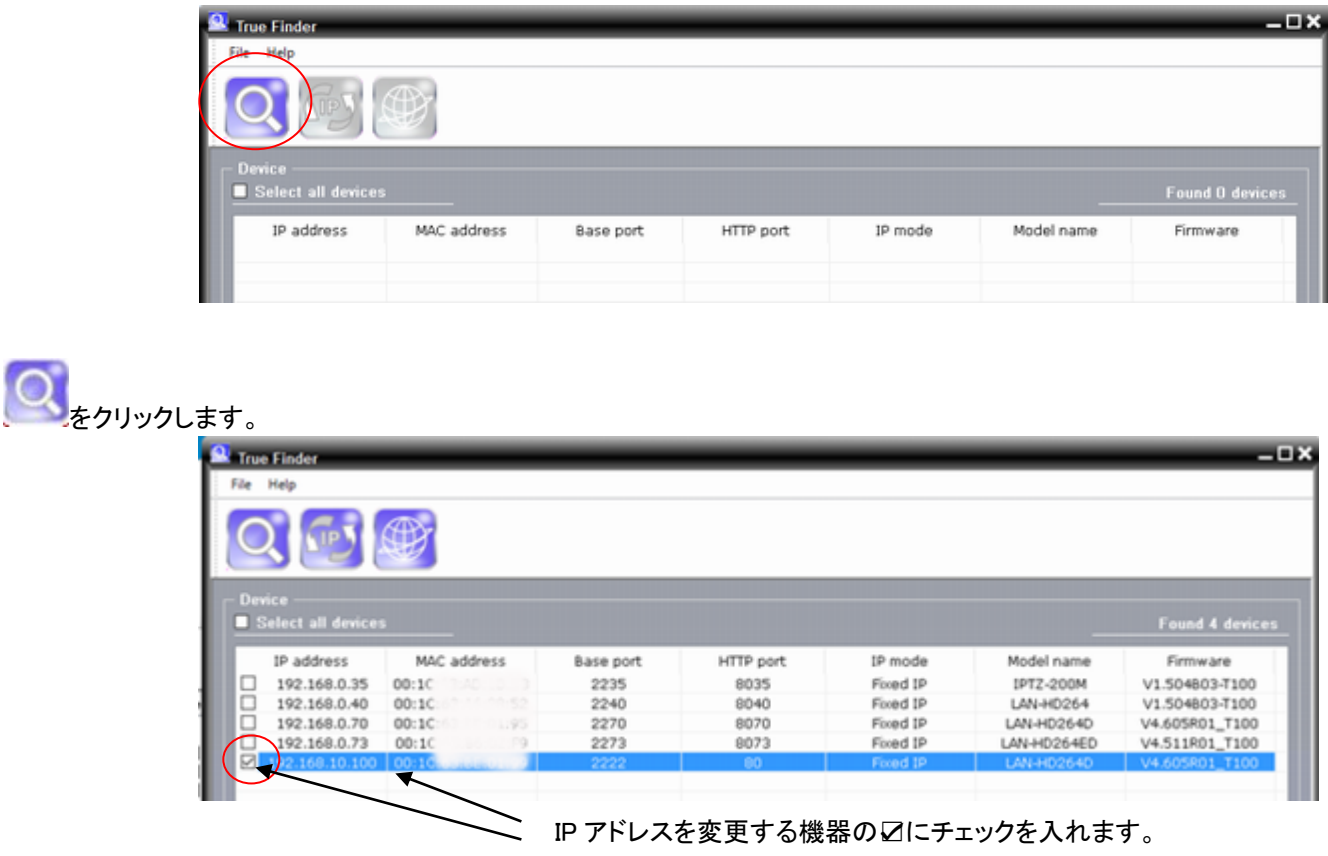

変更する行を選択します。

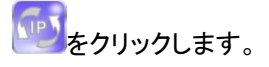

設定変更窓が開きますので変更項目を指定して Chang ボタンを押す。

**変更後 ボタンを押すとブラウザが開きます。** 

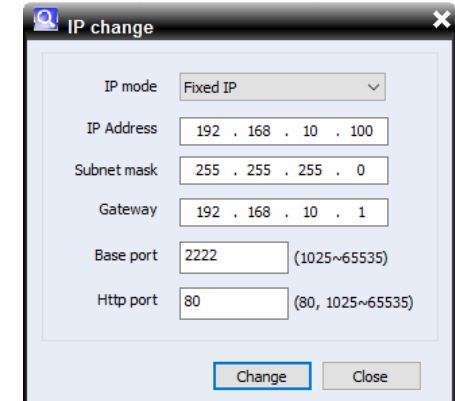

# <span id="page-15-0"></span>4-2 Decoder システムを利用して映像表示

Decoder システムの Remote IP アドレスを Encoder システムの IP アドレスに設定すれば Decoder システムは Encoder システムに接続され、映像を受信するようになります。 正常な場合 Decoder システムに接続されたモニター に遠隔地映像が出力されます。

# <span id="page-15-1"></span>4-3 Internet Explorer を利用した映像表示

Internet Explorer アドレス窓に Encoder の IP アドレスを入力すると、システムのセキュリティー設定にて web viewing のための Active-X control をインストールするかを問うポップアップが現われます。 OK した場合の下のような画面が 現われ、 Encoder の映像が表示されます。 - × | 検索...

デフォルトの IP アドレス

http://192.168.10.100

ログイン画面が表示されます。 ID とパスワードを入力します。 ID の初期値 admin パスワードの初期値 1234 ロック をクリック ライブ画面が表示されます。 初回使用時は Windows 上で ActiveX の コントロールをインストールする画面が出ますの で、画面の指示によりインストールしてください。 又、Internet Explorer のツールメニューのツール でインターネットオプションを選択し、 セキュリティータグのレベルのカスタマイズで ActiveX コントロール関連を有効にする必要が

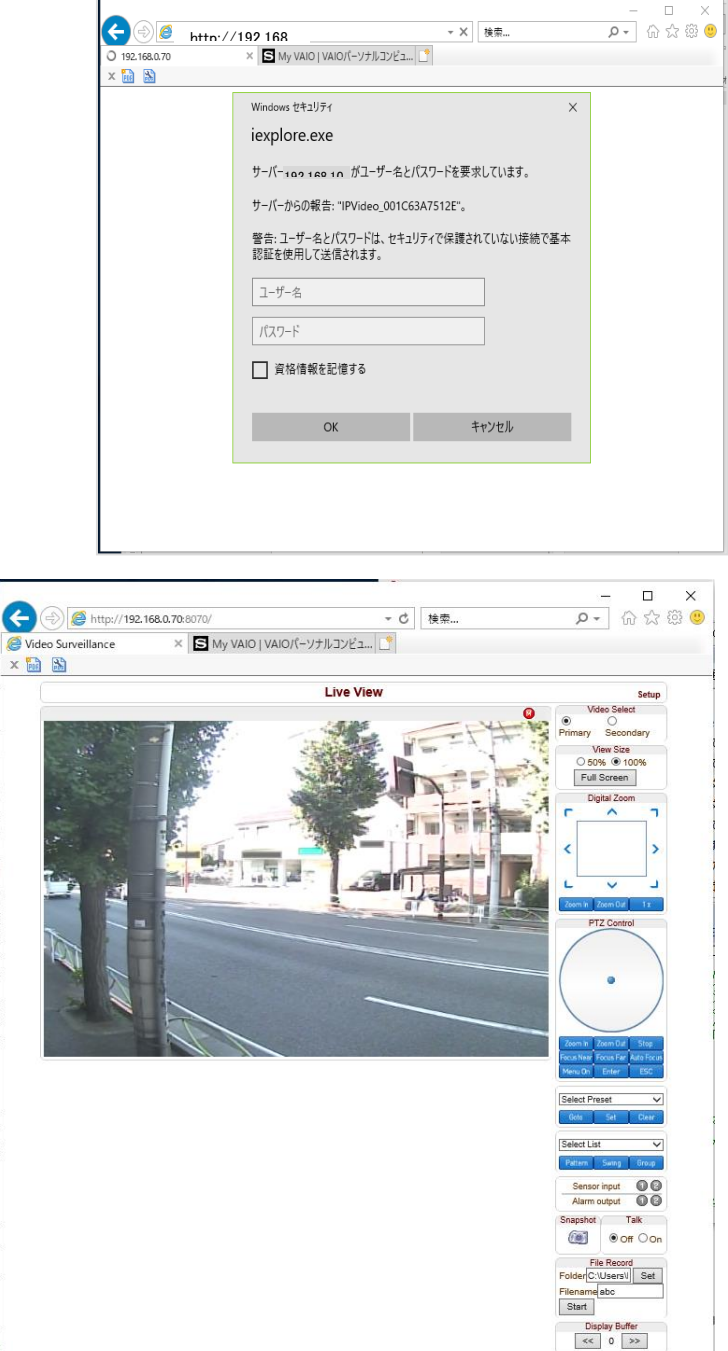

# 有ります。 画面サイズ

表示される画像の大きさを指定します。 デジタルズーム

**Koomin Zoomioul ボタンで画面を拡大、縮小します。** デジタルズーム使用時は上下左右ボタンで画面に 表示される部分を移動する事ができます。 エスボタンで元の大きさに戻ります。

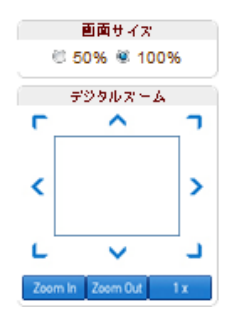

#### PTZ コントロール

PTZ カメラ使用時カメラの方向制御が出来ます。

円の中をクリックするとカメラがその方向に移動します、円の内側が遅く移動し、外側は早く移動します。

#### **Zoomin ZoomiDul でズーム調整**

- Focus Near Focus Far Auto Focus でピント調整
- MeruOn Enter Esc はカメラの設定メニューが表示されます。
- プリセット選択 はプリセットの設定及び移動を行います。
- プリセット選択後 Goto でプリセットに移動
- プリセット選択後 Set で現在地をプリセット
- Clear はプリセットを削除します

センサーの状態表示: センサーが動作していると表示が赤くなります。 警報の常態表示:警報(リレー出力)が ON の時表示が赤くなります。

スナップショット : クリックすると静止画が表示され、SAVE ボタンを押すと画像の保存フォ ルダーが表示されますのでフォルダーを選択し、ファイル名を入力して保存が出来ます。

#### 動画の一時保存

動画を保存する Folder を選択します を押すとフォルダーリストが表示されますので フォルダーを選択又は作成します。

Filename 欄に保存するファイル名を入力します。

**「Start ポタンを押すと録画が開始されます。** 録画時間と録画サイズが表示されます。

**「Stop」ボタンで録画を終了します。** 

作成される動画ファイルは H.264 で圧縮された AVI ファイルです。AVI ファイルの表示できるソフトウエアで再生が可 能です。

abc

Stop  $0:00:04$  1.5MB

Windows Media Player では正しく再生できない場合があります、この場合はフリーの VLC media player 等で試してく ださい。これは Windows Media Player のバージョンやH.264 コーデックに対応していない場合に発生します。

## <span id="page-16-0"></span>4-4 IP アドレスの初期化

システムの IP アドレスを忘れた場合、後面部のリセットボタンを利用してシステムの IP アドレスを初期化できます。 使用方法は次の通りです。

システム動作中にリセットボタンを 5 秒以上押します。

システムが再起動します。

再起動後 IP アドレスが次の状態で初期化されます。

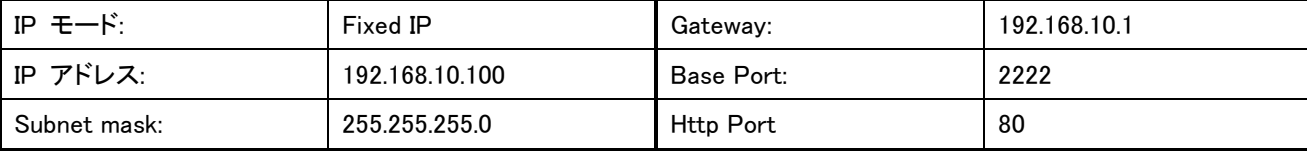

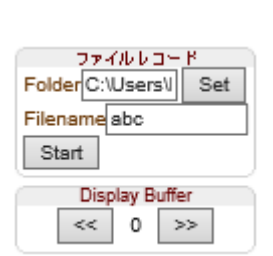

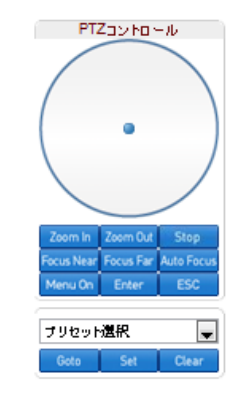

センサー

警報 スナップショット オーディオ

 $f$  or  $f$ 

00

00

Off On

Ō. 前

# <span id="page-17-0"></span>5 True Manager の利用

## <span id="page-17-1"></span>5-1 True Manager プログラム

True Manager は LAN-NTSC264+ (以下サーバーという)の基本的な設定、診断及び F/W アップグレードを行うプロ グラムです。 True Manager を利用して次のような作業ができます。

- LAN 上でサーバーシステムを検索及び IP アドレスの変更

- システム動作状態表示 : エンコード/デコード, 送受信状態, センサーなどの状態表示

- 各種診断機能 : PING, ネットワーク損失率, オーディオ出力機能, ループバックを利用したシリアルポート確認等

- F/W アップグレード、サーバーに接続された USB デバイスのフォーマット

## <span id="page-17-2"></span>5-2 True Manager の実行

付属 CD の True Manager をクリックします。

<span id="page-17-3"></span>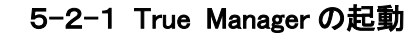

をダブルクリックします。

True Manager の画面が開きます。

 $\mathbf{a}$ **True Manager** ショートカット

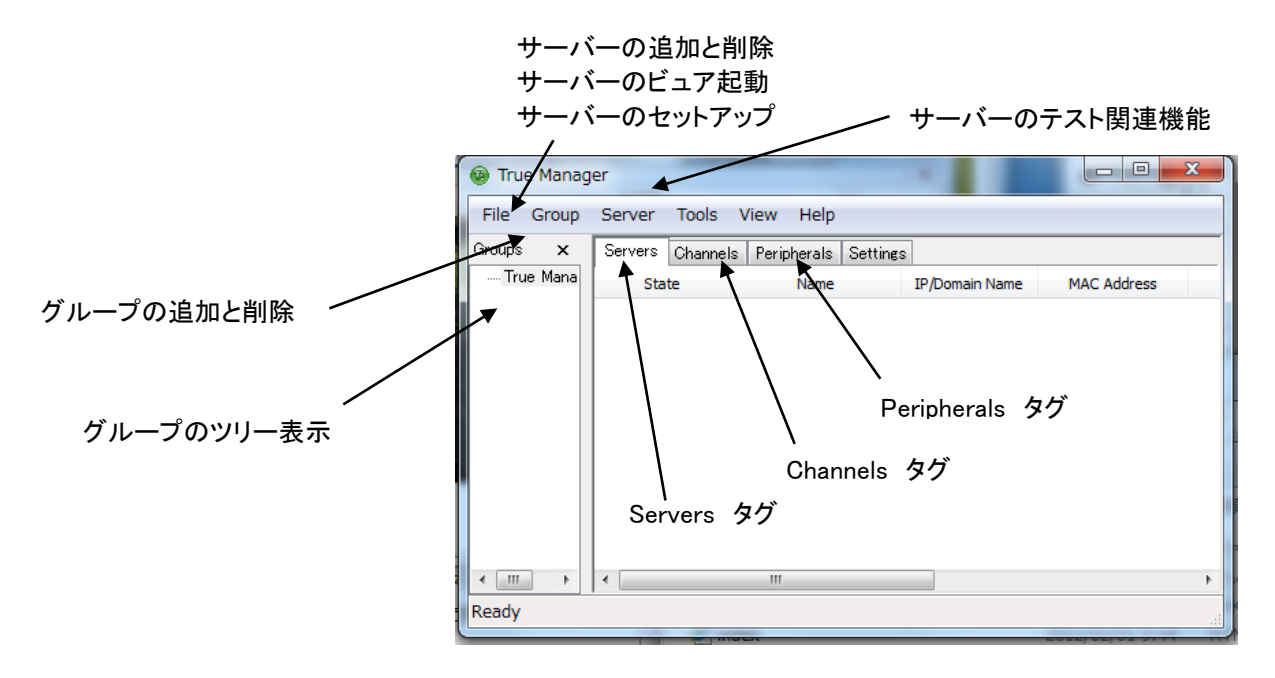

# <span id="page-18-0"></span>5-3 サーバーの登録と削除

## サーバーの登録

True Manager を利用してサーバーを管理するためには先にサーバーを登 録しなければなりません. 次のような方法で True Manager にサーバーを 登録することができます.

① Server メニューで Add Server を選択します.

②Add Server ダイアログで、管理するサーバーの接続情報を入力しま す。

サーバーが DDNS サーバーに登録されている場合は IP アドレスの代 わりにドメイン名を使うこともできます。

サーバーの IP アドレスが分からない場合には IP Discovery 機能を利用 して同じ LAN 上にあるサーバーを検索することもできます (5-3-1 IP Discovery 参照)

Add ボタンを押します。

〓 True Manager を通じてサーバーのすべての機能を使うためには

'Manager' レベルのユーザー権限以上で接続をしなければなりません。(ユーザー権限の詳細は 7-8 ユーザー設 定の項目を参照してください)

#### <span id="page-18-1"></span>5-3-1 IP Discovery を使用してサーバーを登録

IP Discovery 機能を利用して、True Manager を使用する PC と同じ LAN 上に有る LAN-FullHD264 システムを検索 する事と IP アドレスを容易に変更することができます。Server メニューで IP Discovery を選択すると、 IPDiscovery ダイアログが現われて同じ LAN 上に有る LAN-FullHD264 システムが表示されます。サブネット (Subnet)が他の IP アドレスのシステムも全て表示されます。

サーバーを選択した後 Select ボタンを押すと該当の サーバーに対する接続情報が Add Server ダイアログ に挿入され、IP Change ボタンを押せば IP アドレスを 変更する事が出来る下のようなダイアログが現われま す。

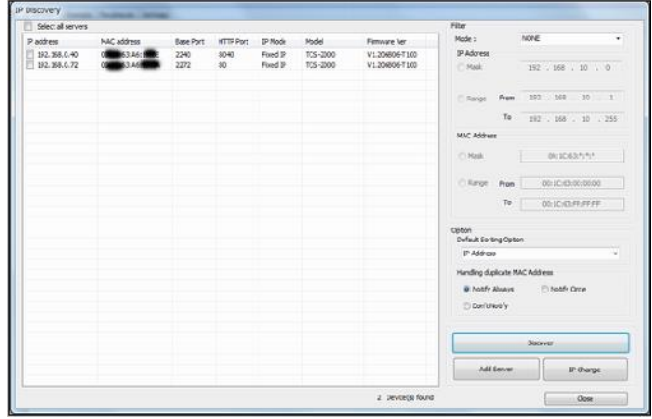

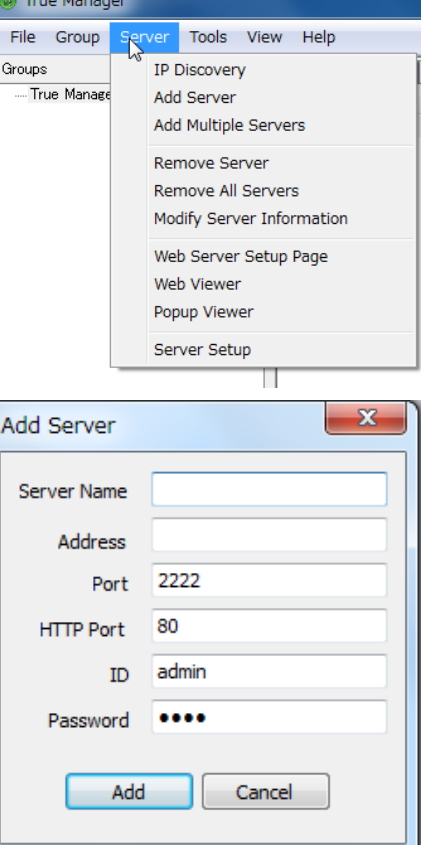

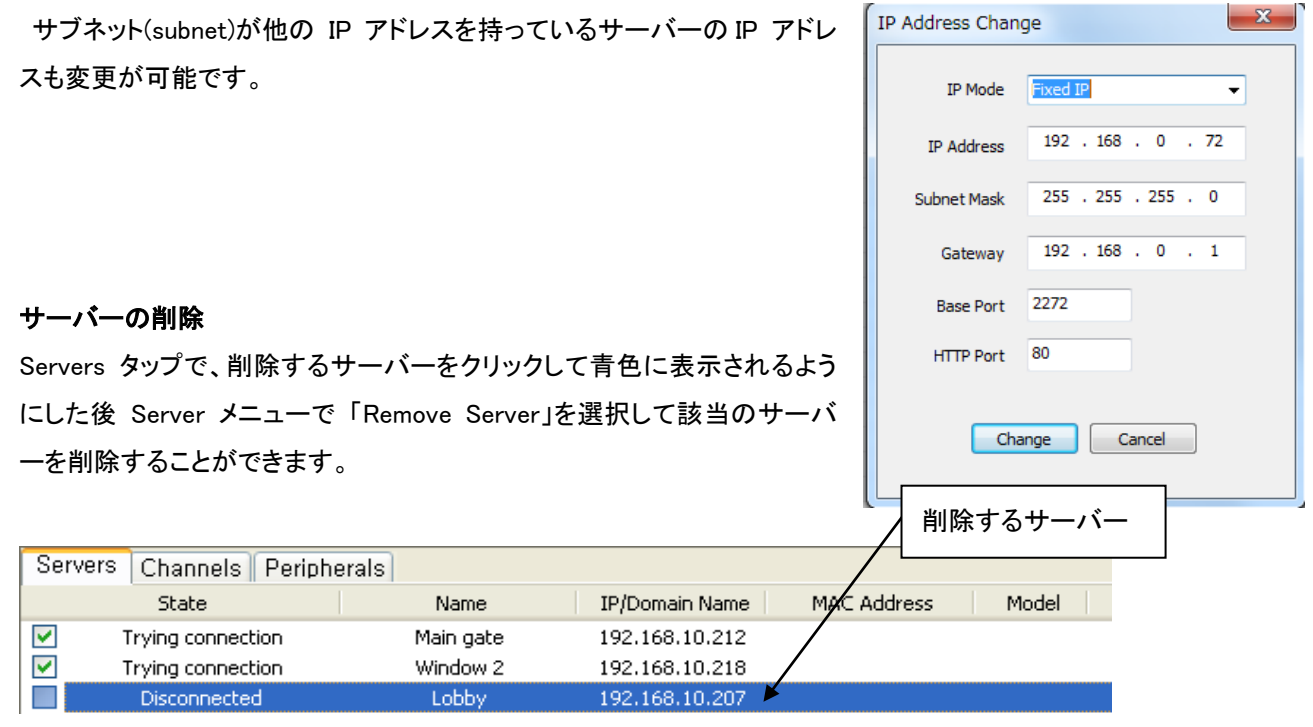

## <span id="page-19-0"></span>5-4 サーバー接続情報変更

Server メニューで Modify Server Info を選択して該当のサーバーに接続するための情報を変更することができます。

サーバーのグルーピング

管理しようとするサーバーの数が多い場合いくつのグループに分け て管理することができます。 Group メニューの Add Group と Remove Group を利用してサーバーグループを生成や削除ができます。 Modify Group を利用して特定のサーバーグループにサーバーを追加 や削除ができます。

Group メニューで Add Group を選択します。 Group Name に希望するグループ名を入力します。

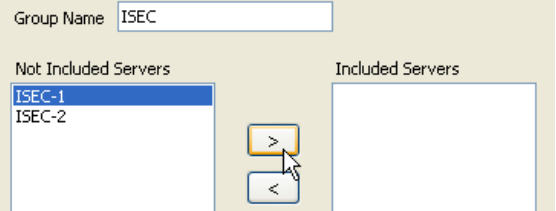

Not Included Servers からグループに追加するサーバー を選択します。

 $>$ ボタンを押すと Included Servers に追加されま す。

Add ボタンを押します。

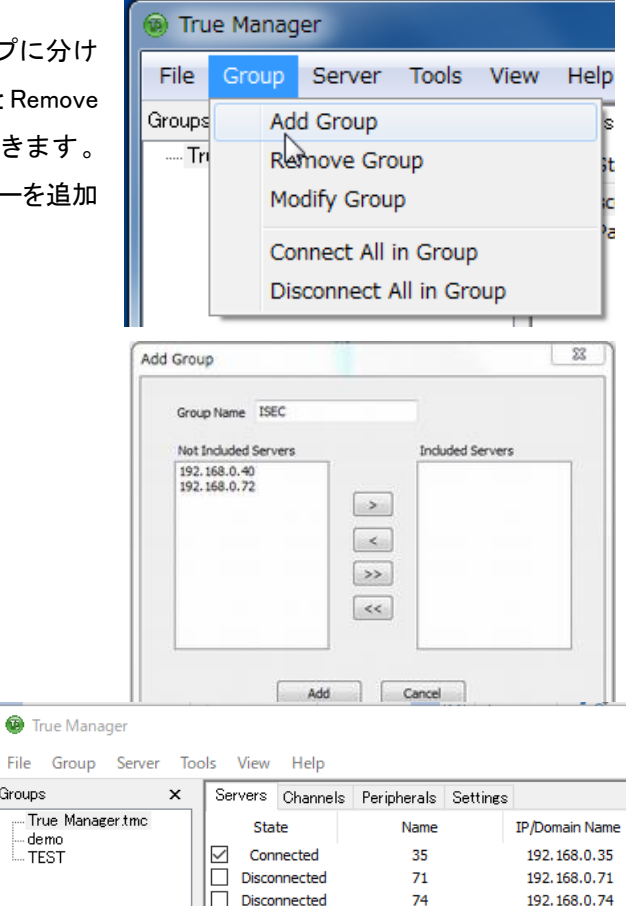

Groups

demo-

**L. TEST** 

## グループの編集

Modify Group を選択します。 グループのサーバーを選択し左矢印でグループか ら削除が可能です。

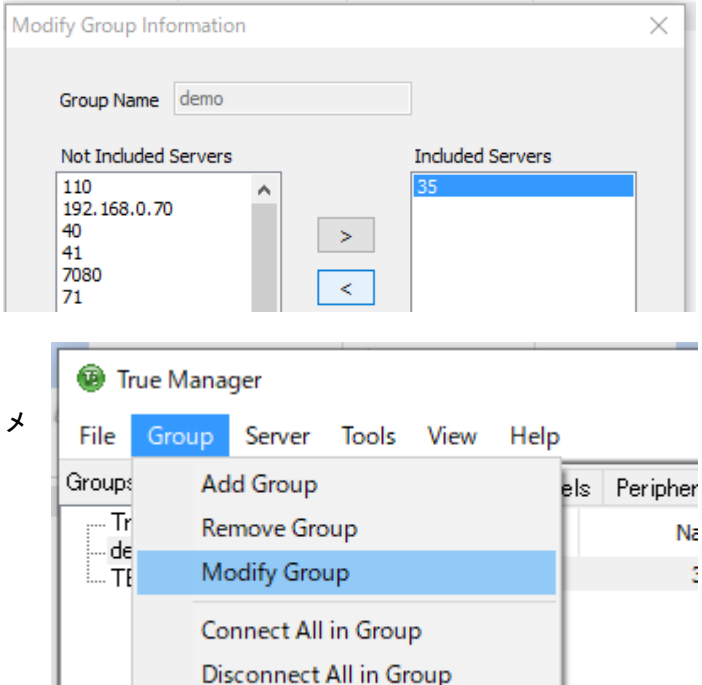

# グループの削除

グループツリーから削除するグループを選択 Group メ ニューから Remove Group を選択し削除します。

# <span id="page-20-0"></span>5-5 サーバー接続管理

## サーバーに接続する

Servers (または Channels/Peripheral) タブで、接続しようとするサーバーの一番左にあるチェックボックスをチェック すると接続を試みます。 サーバーが動作中でサーバーへのネットワークが正常ならすぐ接続され、state が Connected になります。

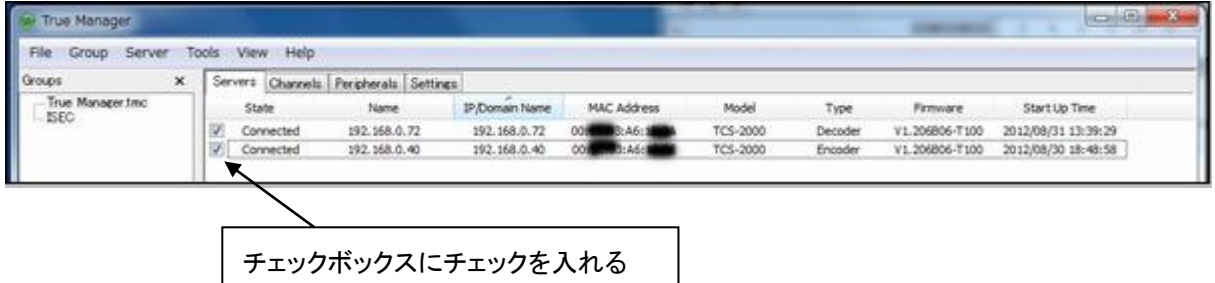

該当のサーバーが動作中ではない又はサーバーへのネットワークに問題があって接続出来ない状態の時は state に Trying connection と表示されます。サーバーまたはネットワークが復旧すれば自動で接続されます。True Manager はチェックされたサーバーに対して定期的に接続をやり直しします。

## サーバーの接続を切る

チェックボックスを解除すればサーバーとの接続が切れて Disconnected 状態になります。

# <span id="page-21-0"></span>5-6 サーバー状態モニタリング

#### <span id="page-21-1"></span>5-6-1 Servers タブ サーバー 一般情報

Servers タブで、接続されたサーバーに対する一般的な情報 MAC アドレス・製品モデル・システムモード・F/W バー ジョン・起動した時間等を確認することができます。

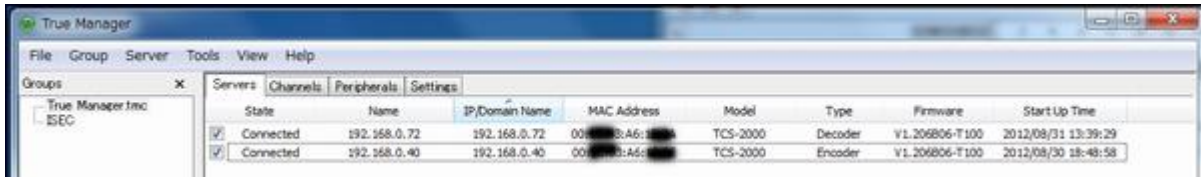

接続された状態・State が Connected 状態のサーバー情報が表示されます。

## <span id="page-21-2"></span>5-6-2 Channels タブ - ビデオ及びオーディオチャンネルの状態モニタリング

Channels タブでサーバーのビデオ及びオーディオチャンネルの動作状態をモニタリングできます。

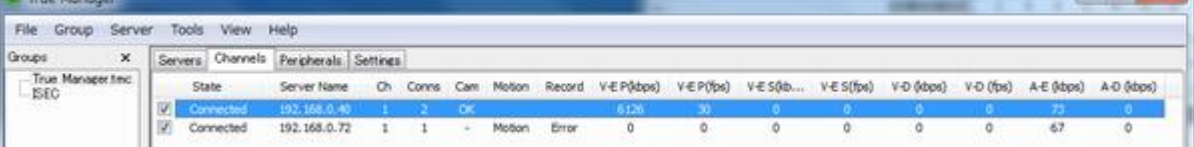

**Contract Contract Contract** 

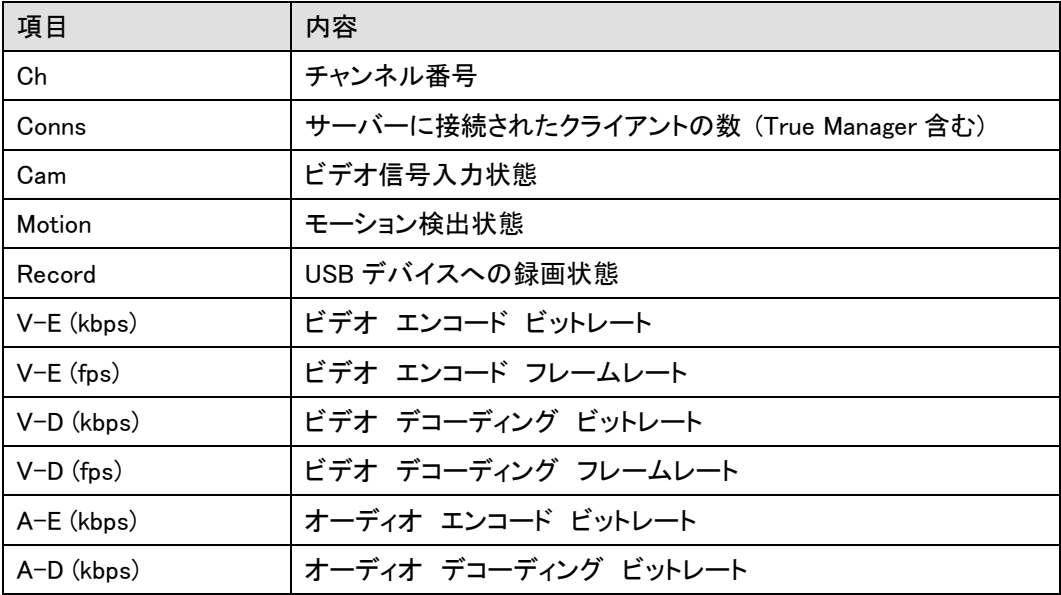

システムモードによって該当事項が無い項目は値 0 と表示されます. 例えばシステムモードが Encoder なら V-D(kbps)と V-D(fps)は常に 0 で表示されます。

## <span id="page-21-3"></span>5-6-3 Peripherals タブ シリアルポート, センサー及びアラームポート状態モニタリング

Peripherals タップでサーバーのシリアル・センサー・アラームポートなどの動作状態を確認することができます。

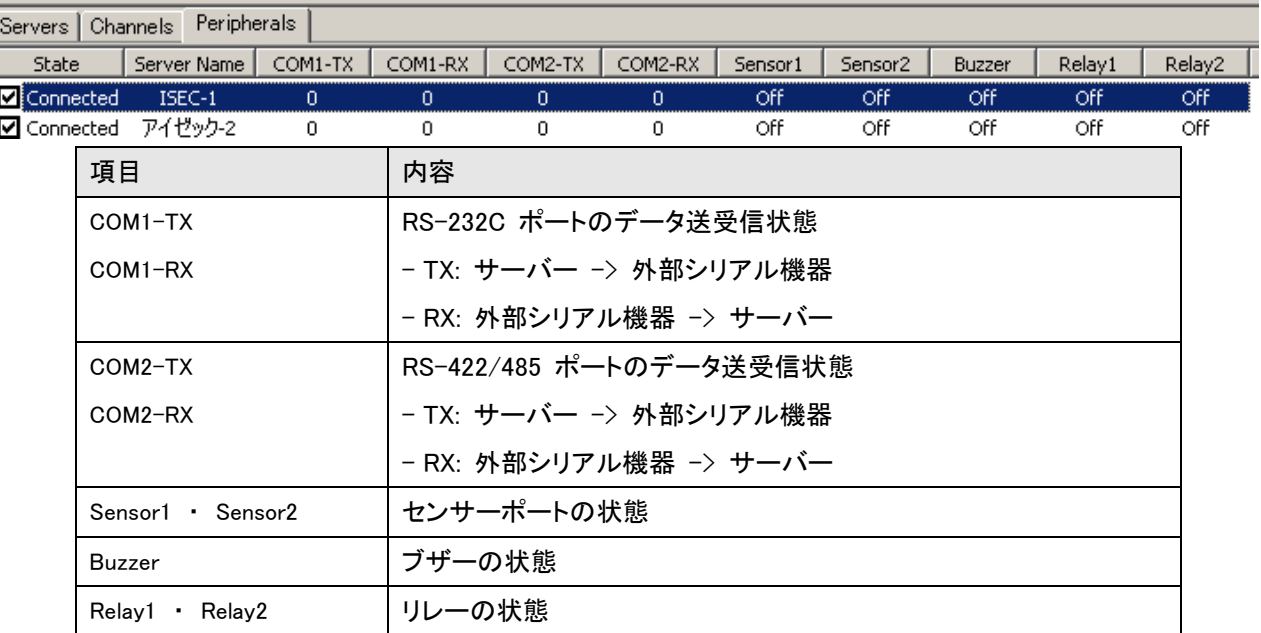

## <span id="page-22-0"></span>5-6-4 Settings タグ 接続されている LAN-NTSC シリーズの設定内容の表示

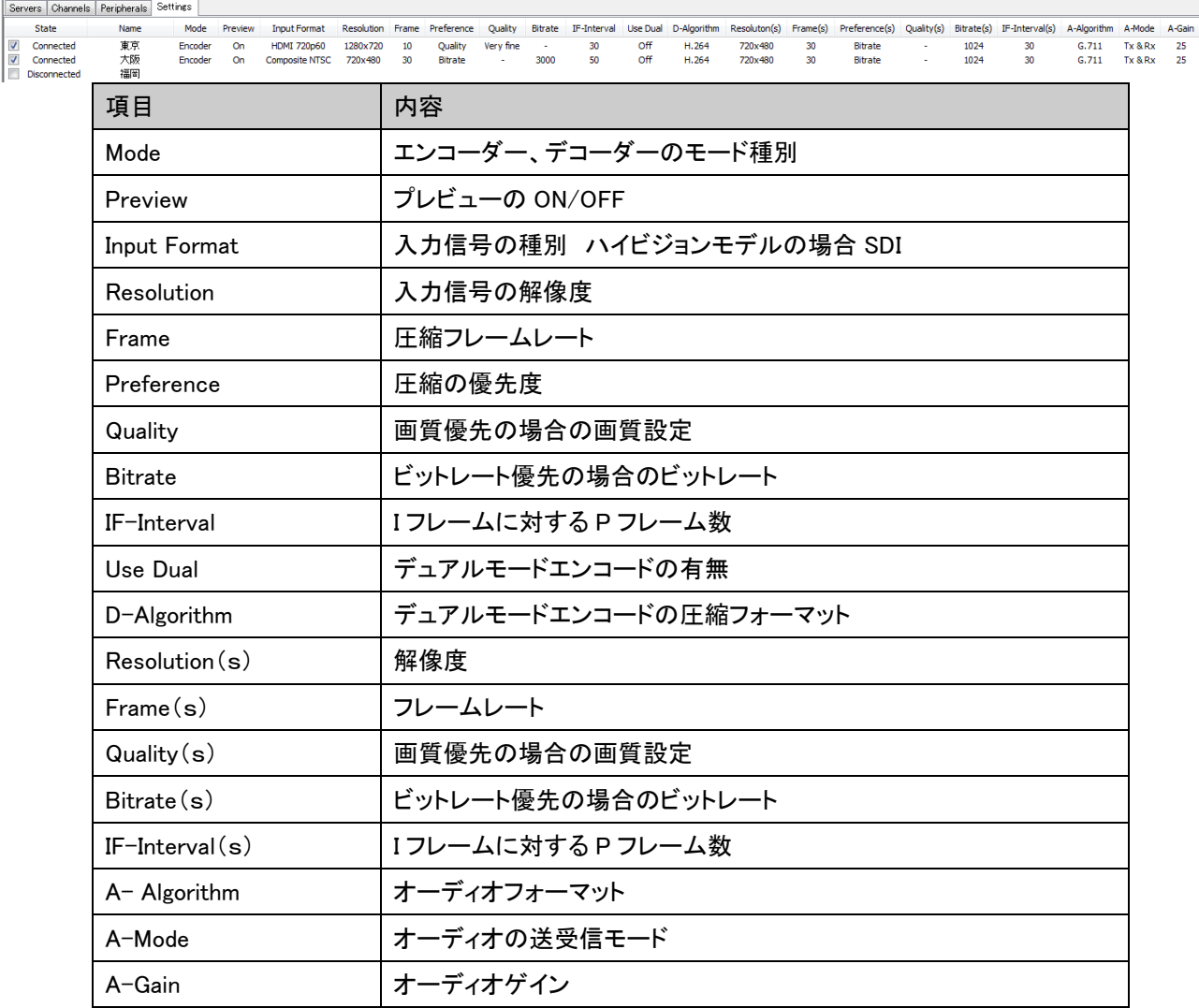

# <span id="page-23-0"></span>5-7 ネットワーク及びシステム診断

LAN-NTSC264+ システム間または LAN-NTSC264+と VMS(Central Monitoring System) など PC クライアント間の、 接続が出来ない場合や映像送信が不安定等の場合に、その原因を把握する為の診断機能を提供します。

#### Ping テスト

接続されたサーバーを選択した後 Tool ューで Ping Test を選択すればダイアロ 示されます。

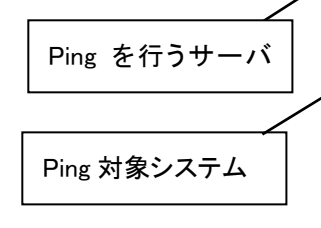

Ping テストはサーバーから他のシステム ネットワークに基本的な問題が無いか確 のに有用です。一度に最大 4 個までの ムを登録して同時に Ping テストをする Encoder と Decoder 間または Encoder と

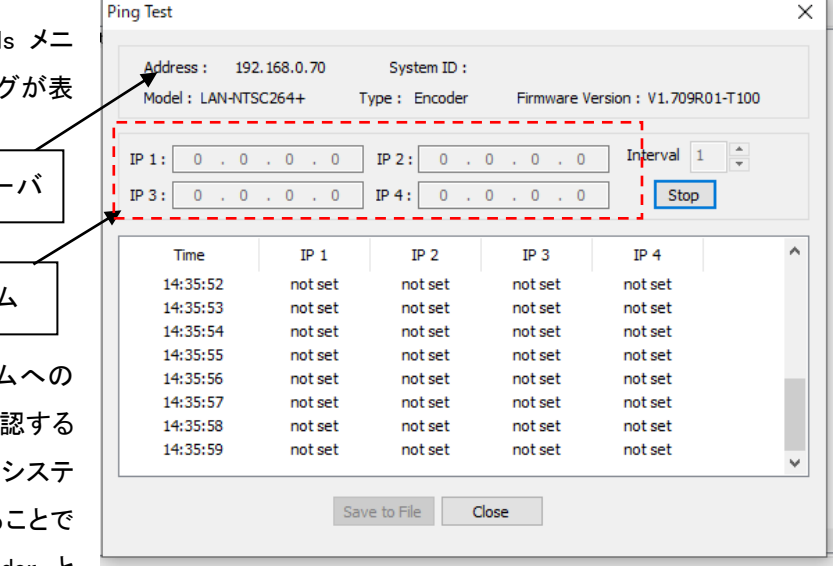

VMS 間のネットワークを構成する経路のどの部分に問題があるのか判別することができます。

#### Network テスト

接続されたサーバーを選択した後 Tools メニュー で Network Test を選択すればネットワーク状態を 診断するダイアログが表示されます。

Network テスト機能を利用して特定サーバーと True Manager を使用する PC 間に決まったビートレ ートのテストデータを送信させることでネットワーク の有效帯域幅及び損失率を測定することができま す。このような機能は映像が設定した帯域で送信 されない場合、その原因がネットワークにあるか診 断するのに有用です。プロトコルを TCP に設定す

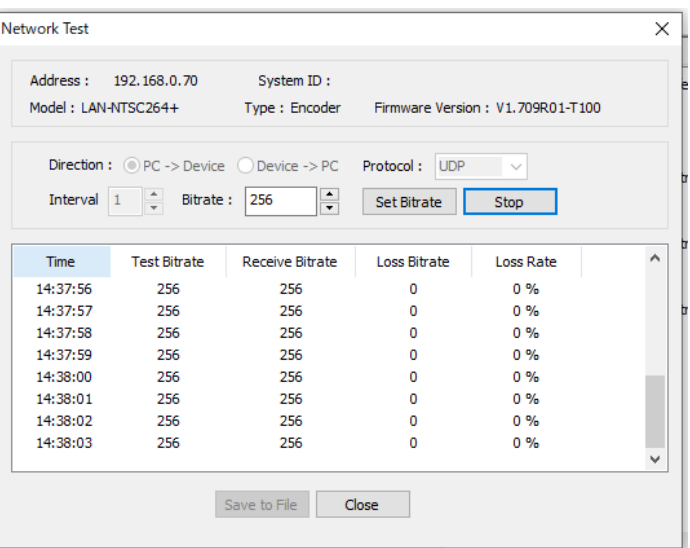

れば有効帯域幅を測定することができ、UDP に設定すればネットワークに損失があるか測定することができます。

#### System テスト

接続されたサーバーを選択した後 Tools メニューで System Test を選択すると、システムのビデオ/オーディ オ出力ポート、シリアルポートの正常可否を診断するダイ アログが表示されます。

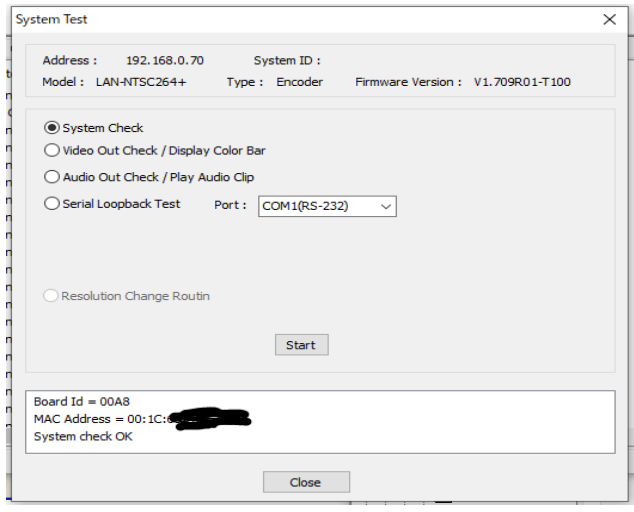

 $\overline{\phantom{0}}$ 

 $-24-$ 

#### サーバー log 表示

接続されたサーバーを選択した後 Tools メニューで Log を選択 すると、サーバーに残っている log を確認することができます。

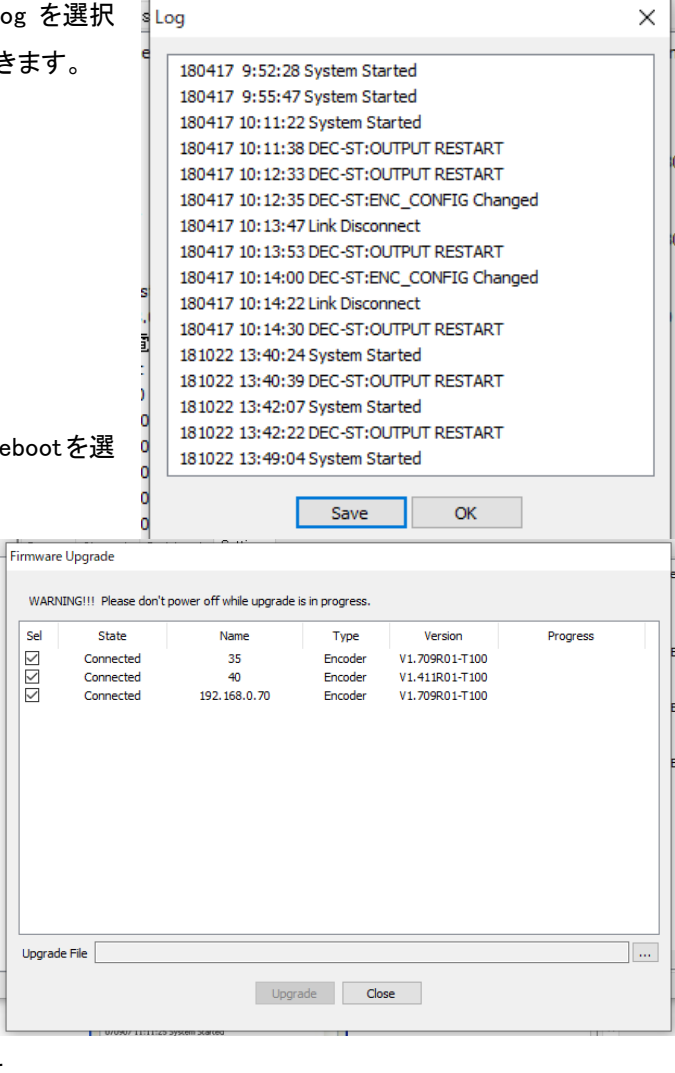

## サーバーの遠隔再起動

接続されたサーバーを選択した後 Tools メニューで Reboot を選 択すればサーバーを遠隔再起動できます。

#### F/W アップグレード

Tools メニューの Upgrade を選択すると F/W アッ プグレードのダイヤルが現われます。

アップグレードしようとするサーバーを選択します (Sel カラムのチェックボックスをチェック)いくつかの サーバーを同時にアップグレードできます。アップグ レードファイルを選択し、Upgrade ボタンを押します。

 Progress が Upgrade succeeded になるまで待ちま す、アップグレードには約 3 ~5 分程度必要となります。

> 注意事項: アップグレードの中には絶対にサーバーの電源を切らないで下さい。システムが動作しない状 態になります。

ネットワーク状態が悪い場合アップグレードが失敗することが有ります。このような場合には上手順でやり直してくだ さい。

# <span id="page-24-0"></span>6 サーバーの遠隔設定及びビデオ表示

LAN-NTSC264+はウェブベースの遠隔設定及びビデオモニタリング機能を提供します。サーバーを選択した後 Server メニューの Setup を選択すれば Internet Explorer が実行されて遠隔設定ができるページが現われます。 Viewer を選択すれば Internet Explorer 内にサーバーからの映像が表示されます。

## <span id="page-25-0"></span>6-1 遠隔設定

## <span id="page-25-1"></span>6-1-1 遠隔設定の利用

ウェブブラウザを利用した遠隔設定が提供されます。Internet Explorer アドレス欄にサーバーの IP アドレスを入力 すると画面にはライブモニタリング画像が表示されます。この画面右側上端の Setup ボタンを押せば遠隔設定のパ スワード画面が表示されます。遠隔設定を使うためには 'Manager' レベル以上の権限を持ったユーザーでログイ ンしなければなりません。

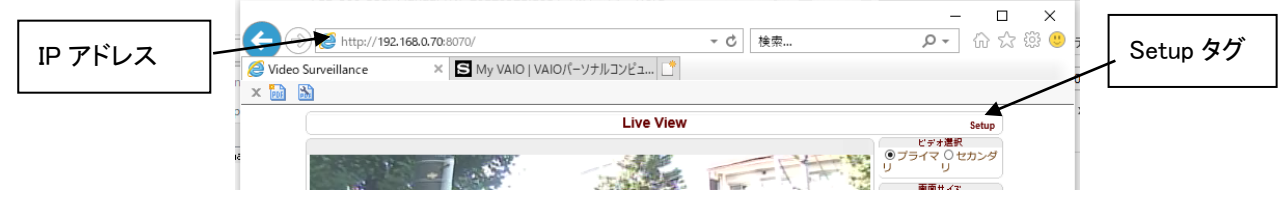

遠隔設定画面の内容はシステムモード(Encoder, Decode)によって多少異なります。マニュアルでは Encoder システ ムを基準にして説明し、異なる部分は別途追加で説明します。

設定項目は System, Video, Audio, Network, Serial, Event, Preset, Record, User の 8 グループ(タブ)で構成されてい ます。設定しようとする項目を操作すれば該当の項目が Apply ボタンを押した後適用されます。また特定グループで 項目を操作した後 Apply ボタンを押さないで他のグループに移動して Apply ボタンを押しても、前のグループの設 定内容は反映されません。

以下項目は、System タブで言語を日本語に設定した状態で解説します。

# <span id="page-26-0"></span>7 Encoder システム

Encoder, Decoder システムそれぞれの設定項目に差が有ります。

Encoder システム設定はすべての設定項目を説明し Decoder のは Encoder と等しい設定項目は説明から除外し ています。

# <span id="page-26-1"></span>7-1 システム設定

#### システムモード(System Mode)

システムモード(モデル)を表示します。 エンコーダー, デコーダー, エンコーダー+デコーダ ー の中でエンコーダーを選択してください。

#### システム ID(System ID)

システム ID を設定します。設定された ID はクライ アントに送信されて表示します。

#### OSD 表示システム ID

画面上に OSD で表示されます

#### 言語(Language)

Menu Page で使う言語を選択します

#### ファームウエア version

Firmware バージョンを表示します。 Firmware のアップデートが可能です。 Firmware のアップデートは参照でファームウエア のあるフォルダのファームウエアを選択します。 Firmware upgrade ボタンを押すとアップデートが 開始されます。

終了するまでには 10 分程度必要です。

#### Config Backup & Restore

#### 設定内容の保存及び復帰

Config Backup ボタンを押すとシステム設定情報 の保存画面が表示されます。Config Restore は設 定情報ファイルの有るフォルダーから設定ファイル を参照ボタンで選んでから Config Restore ボタンを 押します。

## システム起動時刻(Start Time)

システムが起動された時刻を表示します

#### 現在時刻(Current Time)

システムの現在時刻を表示します。新しい時刻を入力した後 `現在時刻設定'ボタンを押して設定します。

#### タイムゾーン(Time Zone)

標準時間帯を設定します。標準時間帯にしたがって世界標準時に自動調節することができます。

#### NTP サーバー自動同期(Automatically synchronize with NTP server)

自動で network time protocol を利用して時間を調整します。

#### NTP サーバー名(NTP server name)

NTP サーバー名を登録します。デフォルトで設定がされています。

#### リブート(Reboot Server)

ビデオサーバーシステムを再起動します。

工場出荷時設定 工場出荷状態に戻します。

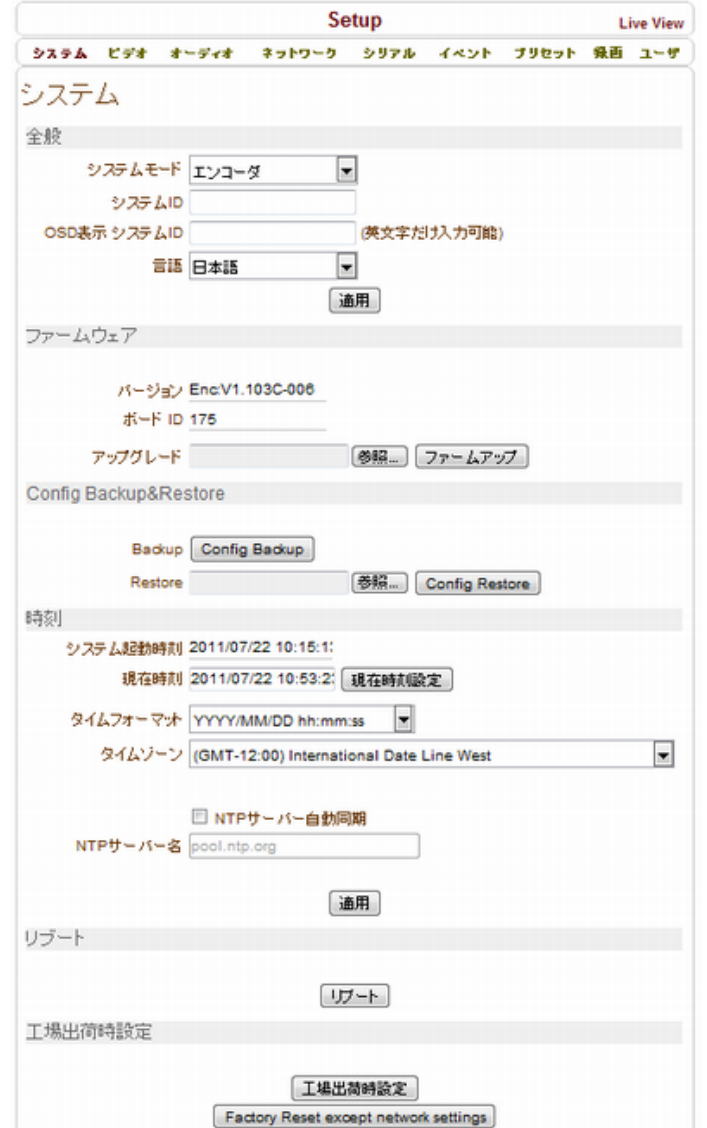

## <span id="page-27-0"></span>7-2 ビデオ 設定

#### エンコード

#### 入力フォーマット

サポートされているフォーマットはコンポジット NTSC, コンポジット PAL,です

#### Input deinterlace

インターレスの補正を ON/OFF カメラを動かした場合等でインターレスノイズを削 除したい場合に使用します。遅延が増加します

#### 解像度(Resolution)

ビデオ圧縮解像度を NTSC : 720 x 480, 720x 240, 352 x 480,352 x 240 PAL : 720 x 576, 720 x 288, 352 x 576,352 x 288 から選択

#### フレームレート(Frame rate)

1秒間の画像生成数を指定します。 生成されたデ ータをネットワークに送信することができない時は設 定した値より少なくなります。

#### 参照

ビットレート優先、画質優先を切り替えます

#### 品質(Quality)

ビデオ圧縮時の品質を設定します

#### ビットレート(Bitrate)

ビデオ生成 bitrate を設定します。

#### I フレーム間隔(I-Frame Interval)

Frame の間隔を 0~255 まで設定可能です。

0 に設定すると I-Frame が生成されません。

#### H.264 Profile

High Profile 、 Baseline Profile を選択

#### - High Profile (HiP)

高圧縮比の複雑なプロファイルとして。High Profile は、High-Definition television アプリケーションのた めのプロファイルです。放送用映像と ODD 保存のた めの HD 用のプロファイルです。(EX ブルーレイ保存 用)ディアルエンコード

#### - Baseline Profile(BP)

低圧縮比の簡単なプロファイルにより、Baseline

ドデオ 通用 エンコード 入カフォーマット Composite NTSC  $\overline{\mathsf{v}}$ Input deinterlace  $\overline{\bigcirc}$  off  $\overline{\odot}$  on 解像度 720x480 フレームレート 30  $\overline{\mathsf{v}}$ 参照 CBR  $\overline{\mathbf{v}}$ 品質 TT/3- $\ddot{\phantom{1}}$ ビットレート 2000 kbos (32~10240) 1-フレーム問題  $20$ H.264 Profile High Profile  $\checkmark$ デュアルエンコード デュアルエンコード使用 ● Off ○ On 動作検知 動作検知使用 © Off O Or 編集 ○ 有効  $(9)$  *mot* 設定エリア適用 モード ® 設定 ◎ 消去 感度 (0:最高感度)  $\sim$ 情報表示 システムID ● Off ○ On 時刻 @ Off O On 位置 ⑨ 画面下部 〇 画面上部 OSD表示 システムID @ Off ○ On 時刻 ◎ Off ○ On 位置 ◎ 画面下部 ○ 画面上部 フォントサイズ <sup>●</sup> 小 (8x8) ○ 中 (16x16) ○ 大 (32x32) 色  $= 50$ **描度**  $\triangle$ コントラスト -50  $\alpha$ 50 色調  $\overline{\Delta}$  $-50$ 要度 出力フォーマット

Setup

ネットワーク

システム ドデオ オーディオ

**Live View** 

シリアル イベント PT7 銀田 ユーザ

出力フォーマット NTSC (720x480)  $\checkmark$ 

Profile は、より多くのレコーダーに適している、別のプロファイルよりもビデオを圧縮するために、より多くの Bit を使 用します。画面の変化が少なかったり制限的なアプリケーションをするとき Baseline Profile を使用してください。例え ば、最小限の動き、変化がない明るさなどを指します。

#### デュアルエンコード使用

ON ディアルエンコードを使用する OFF ディアルエンコードを使用しない 遠隔で JPEG を使用したり、ライブと録画の画像サイズ等を変更したい場合に使用します。 画像フォーマットと解像度、フレームレート、画像品質を個別に設定可能です。

#### 動作感知 (Motion Detection)

動作感知使用を OFF/ON から選択します。

編集を`有効'にすると領域設定の画面が表示されます。 領域を選択する場合はモードを指定して画面の格子をクリ ックします、領域を解除する場合は消去を選択して格子をク リックします。設定エリア適用でエリア設定が出来ます。

- 「領域設定」を「設定」で選択します。
- 領域を設定します。「追加」は、所望の領域を追加し ようとするときに使用し、「解除」は、追加された領域 を除外するのに使用します。動き検出された領域は 赤で表示されます。
- マウスの左ボタンを押して、領域を有効または無効 にします。

マウスを押したままに移動すると、複数の領域を同時に 設定することができます。

検知エリア適用」ボタンを押して設定を保存します。

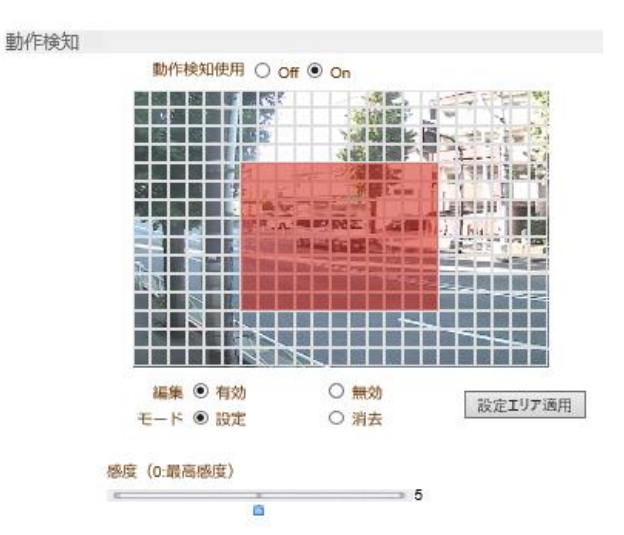

#### 感度(Sensitivity)

動きを検出してイベントを発生させるための感度を設定します。0-10 まで設定出来、0 は一番感度が良い状態で す。

#### 情報表示(information display)

ブラウザ上で System ID や時間情報を表示出来ます。「システム ID」「時刻」を On/Off 設定することができます。 「位置」で、表示の位置を設定することができます。352x480/352x240 のビデオには二つの情報を同時に表示する ことは出来ません。

#### OSD 表示(Burn-in OSD)

画像に System ID や時間情報を入れることができます。「システム ID」「時刻」を On/Off 設定することができます。 「位置」で表示の位置を設定することができます。352x480 あるいは 352x240 のビデオには二つの情報を同時に 表示することは出来ません。

Burn-In OSD のサイズは、エンコードの解像度に依存します。なぜならエンコードが実行される前に、フレームに Burn-In OSD が挿入されるからです。

以下の表に示すように、解像度比文字サイズを参照してください。

- \*:システム名と時間が表示されます。
- \*:各システム名や時間が表示されます。すべての可能な場合は、システム名が表示されます。
- \*:映像コントラストテキストが大きすぎるため、アイテムが表示されません。

輝度 (Brightness) :入力映像の明るさを 0 から 100 の間で調節することができます。

コントラスト Contrast) :入力映像のコントラストを 0 から 100 の間で調節することができます。

色調(Hue) :入力映像の色相を 0 から 100 の間で調節することができます。

彩度(Saturation) :入力映像の色の濃さを 0 から 100 の間で調節することができます。

#### 出力フォーマット

<span id="page-28-0"></span>NTSC 又は PAL を選択します。

7-3 オーディオ 設定

#### アルゴリズム

音声の圧縮モードを選択します

G.711 64kbps AAC Advanced Audio Coding

#### モード(Mode)

オーディオ送信モードを設定します。

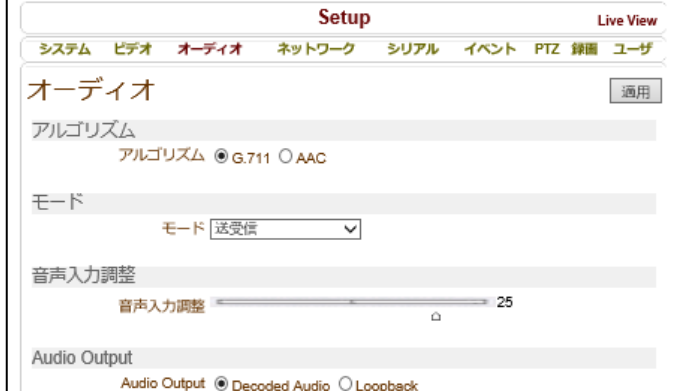

#### 音声入力調整(Input Gain) :オーディオ入力の大きさ(Gain)を設定します。

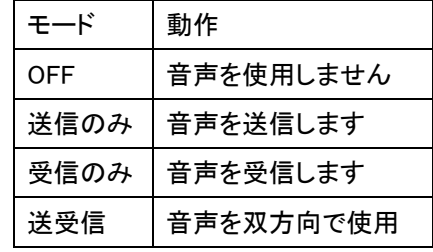

<span id="page-29-0"></span>7-4 ネットワーク設定

7-4-1 ローカル

IP モード

3 種類の設定が有ります。

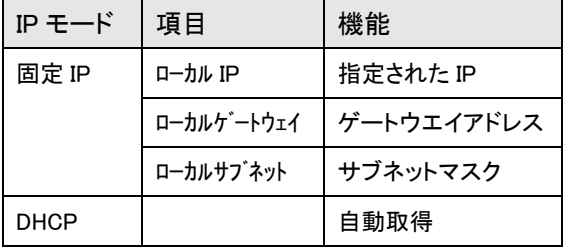

IP Mode が分からない場合 ISP 業者に問合せるかネ ットワーク担当者に問合せてください。

IP モード DHCP 設定されると、DNS サーバーから IP アドレスを自動的に付与します。

#### 7-4-2 DNS

DNS サーバーの IP を設定します。

IP モードが動的 IP に設定されると、DNS サーバーか

ら IP アドレスを自動的に付与します。

参考)DNS とは? DNS(ドメインネームサービス:Domain Name System) は、ホストのドメイン名をホストのネットワークアドレス に変更するか、その逆の変換を実行できるようにする ために開発された。インターネットドメインのアドレス体 系として、TCP / IP のアプリケーションでは、 www.example.com のようなメインコンピュータのドメイ ン名を 192.168.1.0 のような IP アドレスに変換し、ルー ティング情報を提供する分散型データベースシステム である。

#### IPv6

IPv6 Address:IPv6 を使用しているカメラの IP アドレスを 入力します。 IPv6 Subnet Prefix Length:Address が使用されている のと同じバイトをサポートしなければならない。

IPv6 Default Gateway:IPv6 を使用しているゲートウェイ を入力します。

IPv6 LinkLocal:カメラが持っている MAC です。

Setun Live View システム ビデオ オーディオ ネットワーク シリアル イベント ブリセット 鉄画 ユーザ ネットワーク 通用 ローカル IPモード 固定IP  $\overline{\phantom{a}}$ D-hillip 192.168.0.110 ローカルゲートウェイ 192.168.0.1 ローカルサブネット 255.255.255.0 **PMO** © DNSサーバーのアドレスを自動取得する ※ 以下のDNSサーバーを使用する 優先DNSサーバー 0.0.0.0 代替DNSサーバー 0.0.0.0 ボート 基本ポート 2222 (1025~65535)  $HTTPR + 80$ (80.1025~65535) HTTPSポート 443 (443, 1025~65535) RTSPポート 554 (554, 1025~65535) **Discovery** UPNP @ Off @ On Zeroconf @ Off <sup>@</sup> On WS Discovery @ Off @ On 認証 RTSP認証 ● Off © On HTTPAPI認証 ● Off © On RTP セッション RTP セッション使用 ※ Off © On ターゲットIP 0.0.0.0 ターゲットポート 0mly) (0. 1026~65534, Even number ユーザ名 ファイル名 ch0.sdp **SNMP** SNMP Listen ポート 161 (0.161.1025~65535) SNMP Trap Destination IP 0.0.0.0 SNMP Trap Destination Port 162 (0.162.1025~65535) マルチキャスト マルチキャストIP 224.10.0.0 (224.0.0.0~239.255.255.255) **DDNS** DDNSサーバー @ 無し @ TrueDNS © DynDNS © Vdyn Check IP Disable ビットレート制御 フロー制御モード Frame Drop Mode <mark>→</mark> アドレス情報 現在のアドレス 192.168.0.110 現在のドメイン Not RegisteredB MACアドレス 00:1C:63:A7:09:C4  $1:: 192.168.0.17 - (0.0)$ 接続 2: 192.168.0.5 - (0,0)  $3:: 192.168.0.120 - (1,0)$ 

#### 7-4-3 ポート(Base Port)

ポートはシステム間で接続するために必要なポート番号を指定します。接続するシステムはポート番号が同じでな ければなりません。

(デフォルト:2222) 1025~65535 迄設定可 HTTP Port HTTP 接続を行うためのポートを設定します。 (デフォルト:80)

#### HTTPS Port

SSL を用いた接続を行う場合に使用します。

RTSP ポート

ストリーミングサーバーを使用する時のポート。

(デフォルト:554)

RTSP(Real Time Streaming Protocol)は、サーバーとクライアント間のメディアストリーミングのための規格です。 EX)VLC メディアプレーヤー

Primary Video&Audio:rtsp:// IP アドレス/ Video1+ Audio1

Secondary Video&Audio:rtsp:// IP アドレス/ Video1s+ Audio1

#### 7-4-4 Discovery

#### UPNP

UPNP をサポートしているルーター等を使用している場合、ポートフォワードが自動的に行われます

#### Zeroconf

Zeroconf 環境で使用する場合に選択します。Windows Vista 以降の環境でネットワークを使いやすくする技術

#### WS Discovery

WS Discovery(Web Services Dynamice Discovery)を「オン」に設定すると、WS Discovery プロトコルを利用して、クラ イアントからカメラを見つけることができます

7-4-5 認証

RTSP 認証 : RTSP 認証は、ネットワークページに設定されており、RTSP クライントシステムに接続するとき は、適切なユーザーID と Password が必要です。

HTTPAPI 認証 : HTTP API の認証を「オン」に設定すると、HTTP API を使用しているすべてのクライアントに対 して HTTP 認証が要求されます

#### 7-4-6 RTP セッション

(Real-Time Transport Protocol)は、クライアントに接続された選択されたグループにオーディオやビデオのよう な独立したマルチメディアデータを送信するために使用されるインターネットプロトコルです。

一般的に、RTSP は、マルチメディアコンテンツのパケットをフォーマットするために RTP を利用します。

RTP セッションマニュは RTSP 接続せずに RTP 単独でストリーミングするときに使用します。

RTP ストリーミングは、遠隔地の設定がされた場所に送信されます。SDP(Session Description Protocol)ファイルは、 サーバーで見つけることができ、クライアントは、HTTP 接続を利用して検索することができます。

#### 関連する設定は、次のとおりです。

#### RTP セッションの使用 : 使用の有無選択

**ターゲット IP : 接続先 IP アドレス** 

- ターゲットポート : 接続ポート番号
- ユーザー名 : 接続名
- ファイル名 : ファイル名称

**MPEG-TS**(**MPEG transport stream**)は、オーディオ、ビデオ、データ伝送のための通信プロトコルである。

- 先 IP ストリームを受ける到着システムの IP アドレスを入力します。
- 到着ポートストリームを受ける到着システムのポートを設定します

SNMP Simple Network Management Protocol 機器をネットワーク経由で監視

SNMP

この機器は、SNMP Agent で使用されることがあります。SNMPv1 と SNMPvec すべて対応します。設定は以下の通り です。

-- SNMP 待機ポート:システムが SNMP クライアントとして動作するとき、外部接続をすることができるポートです。0 に設定すると、SNMP を使用していません。

- - SNMP トラップ先 IP:SNMP トラップを受けようとする相手の機器の IP アドレスを設定します。

- - SNMP トラップ到着ポート:SNMP トラップを受けようとする相手の機器のポートを設定します。0 に設定すると、 SNMP トラップを使用していません。

SNMP Listen ポート デフォルトは 161 Simple Network Management Protocol(SNMP)は、ネットワーク機器を管理、監視するための目的のために、 TCP / IP 上で定義されたアプリケーション層の標準プロトコルです。SNMP は、ネットワーク管理者がネットワーク のパフォーマンスを管理し、ネットワーク上の問題を検出して修正するのに役立ちます。SNMP をサポートするサ ーバーに、管理者が質疑をして資料を受け取ることができ、逆にどのような値は、設定を要求することもできま す。

#### SNMP Trap Destination IP

SNMP Trap Destination Port デフォルトは 162

#### 7-4-7 マルチキャスト IP(Multicast IP)

マルチキャストアドレスの設定可能な範囲は 224.0.1.0 から 238.255.255.255 までです。この設定は Decoder ある いは CMS がマルチキャストで接続を要求する場合映像データをマルチキャストに送ろうとする時使われるアドレス です。Encoder と Decoder あるいは Encoder と CMS の接続では Encoder に設定されたマルチキャストアドレスを 使用してマルチキャスト送信をします。

#### 7-4-8 DDNS

DDNS(Dynamic DNS) サーバーの登録を設定します、DDNS は次の二つの方式をサポートします。

- TrueDNS : 弊社が提供する DDNS サーバーを使用する場合、DDNS 利用申込書に記入の上 FAX にて申し込 みをしてください。 DDNS サービスは無料で利用出来ます。メンテナンス等により停止する事が有りますが連絡等は行い ません。より安定した接続を希望される場合はプロバイダーの固定 IP サービスを利用してください。
- DynDNS : フリーの DNS サービスです。詳しい内容は www.dyndns.org で確認することができます。詳しい設定 方法は付録を参照してください。

### 7-4-9 ビットレート制御

ビットレートの制御方法を選択します。 フロー制御モード Frame Drop Mode と Suppression Mode から選択します。

## 7-4-10 アドレス情報(Address Info)

3 項目のアドレス情報を確認することができます (Read-only)

・現在のアドレス(IP Address)

自分の IP アドレスを確認します。DHCP あるいは PPPoE で設定する場合有用に使うことができます。

#### ・現在のドメイン(Domain Name)

DDNS サーバーに登録した場合、登録されたドメイン名を確認することができます。

#### ・MAC アドレス(MAC Address)

システムのハードウェアネットワークアドレスである MAC アドレスを確認することができます。 TrueDNS サーバーにシステムを登録する時 MAC アドレスを使用します。

# <span id="page-32-0"></span>7-5 シリアル設定

#### シリアルポート設定

LAN-NTSC264+には RS-232 と

RS-422/485 のシリアルポートが有ります。 RS-422/485 ポートはメニューでどちらかを選 択して使います。 それぞれのシリアルポート別で次のように設定 することができます。

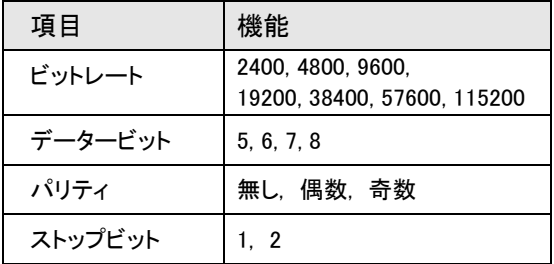

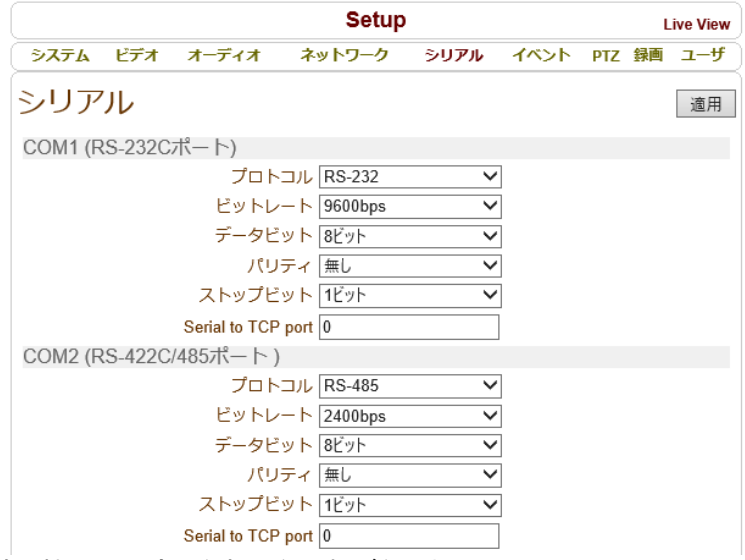

 $\overline{\mathbf{v}}$ 

 $\overline{\mathbf{v}}$ 

PTZタイプ Pelco-D

PTZポート COM2

PTZ ID  $\boxed{1}$ 

各シリアルポートの設定はシリアルポートに接続する機器の設定と合わせなければなりません。

**PTZ** 

## PTZ 設定

#### PTZ タイプ

カメラ制御信号を受ける電動カメラあるいはレシーバーの種類を選択します。

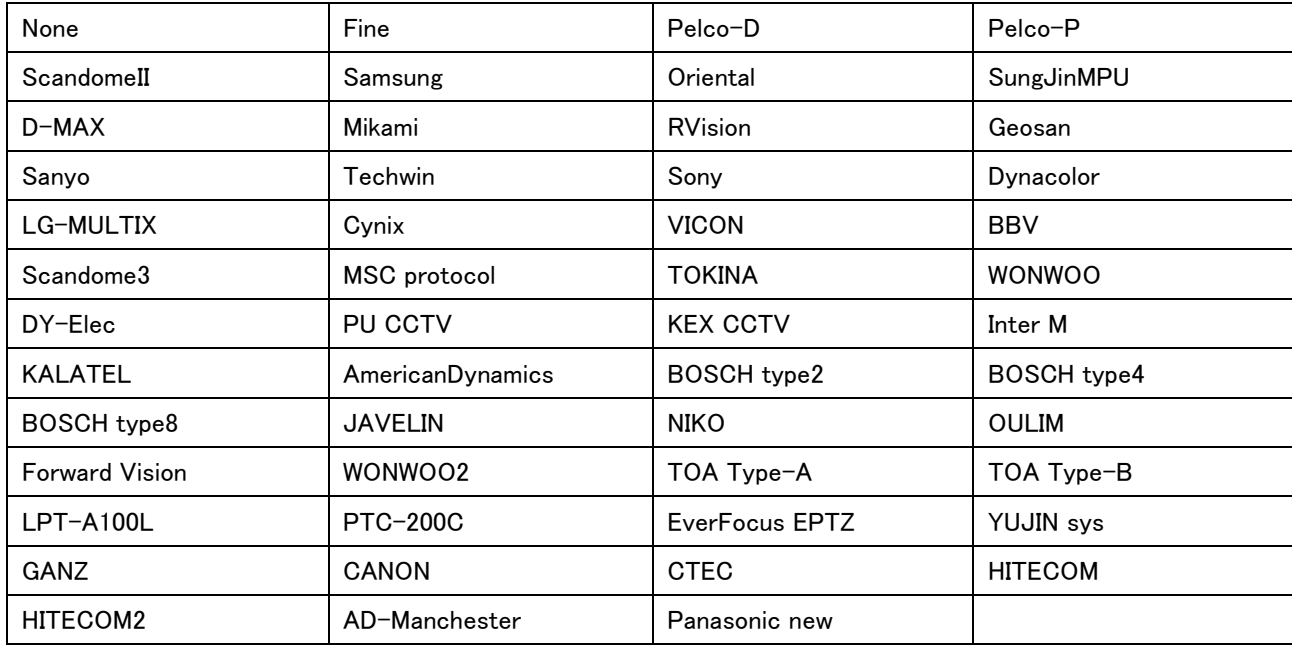

### PTZ ID

電動カメラあるいはレシーバーは一つの制御ラインでいくつかを制御するようにそれぞれが固有の ID を持つこと ができます。この場合、制御を行うカメラの ID を入力します。(0~ 255)

#### PTZ Port

カメラ制御をしようとするポートを選択します。

#### センサータイプ(Sensor Type)

LAN-NTSC264+は二つのセンサー入力端子を持っています。各端子の動作モードを設定することができます。

センサータイプ センサー1 ○オフ ●N/O ○N/C 各センサーに対して次のような動作方式 センサー2 ○オフ ●N/O ○N/C を設定することができます。 スケジュール表 選択 ◉ センサー Off ○ センサー On センサー1 0 1 2 3 4 5 6 7 8 9 10 1 1 2 1 3 1 4 5 6 7 8 9 23  $SUN$ **MON TUE** WED  $THH$  $FRI$ **SAT** センサー2 0 1 2 3 4 5 6 7 8 9 10 1 1 2 13 14 15 16 17 18 19 20 21 22 23  $SUN$ **MON TUE** WED **THU** FRI  $\overline{\text{SA}}$ 

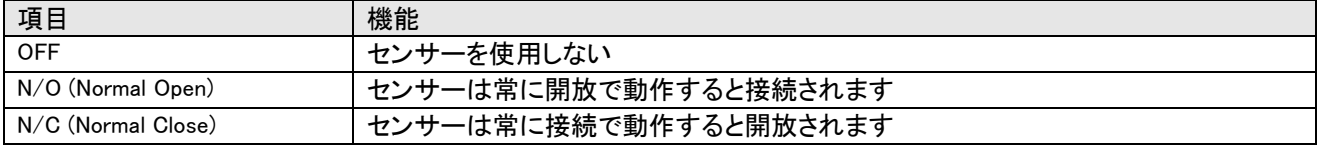

 $012345678$ 

**SUN MON** 

**TUE** 

各センサーの NO あるいは NC タイプは接続するセンサーの種類によって決まります。

#### Sensor Schedule

センサーを動作させるスケジュールを設定します。

Select Sensor Off C Sensor On

センサーOFF を選択してスケジュール時刻をクリックするとグレーに変わります。

グレーの時間帯はセンサーの動作を検出しません。

センサーON を選択してスケジュール時刻をクリックすると黒に変わります。

黒の時間帯はセンサーの動作を検出します。

# <span id="page-34-0"></span>7-6 イベント 設定

イベント設定では各種イベントが発生した場合の 動作と関連した項目の設定をします。

ローカル設定は自分のシステムで該当のイベント が発生した時どんな動作をするかを設定して リモ ート設定は繋がれた遠隔地システムでイベント発 生の時どんな動作をするかを設定します。

イベント発生の時設定可能な動作は下表の通りで す。

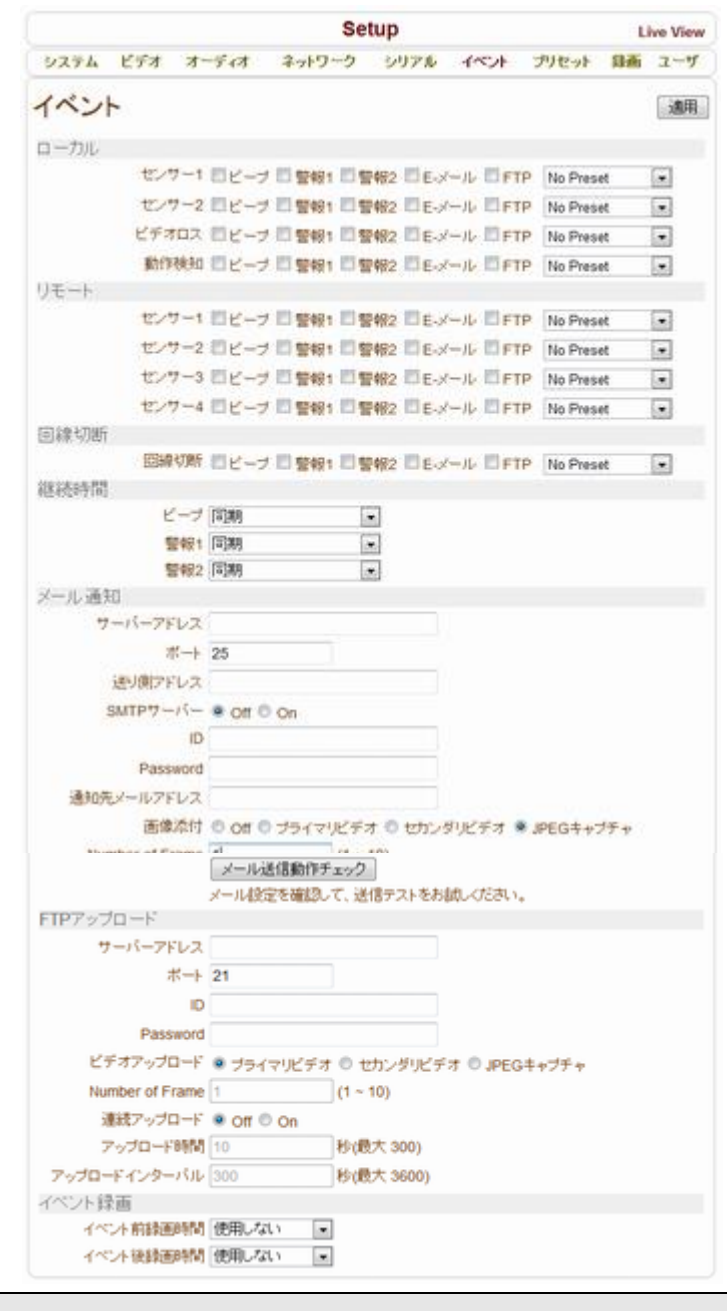

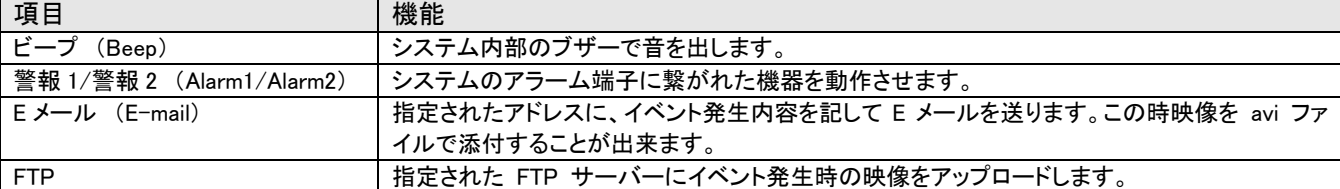

#### センサー1/センサー2 (Sensor1 / Sensor2)

該当のセンサーが感知した時行う動作を設定します。複数動作を重複選択できます。

#### ビデオロス (On Video Loss)

ビデオロス時の動作を設定します。複数動作を重複選択できます。

ビデオロス(Video Loss)はビデオ入力端子にビデオ信号が入って来ない状態を言います。

#### 動体検知 (On Motion)

ビデオ入力で動体検出時の動作を設定します。複数動作を重複選択できます。

## 回線切断 (On Disconnect)

遠隔地システムとの接続が切れた時の動作を設定します。多くの動作を重複選択できます。

#### 継続時間 (Duration)

イベント発生時ビーフ(Beep) 及び各アラームが動作する時間を設定します。

同期・1~60 秒・連続から選択。

連続を選択した場合は使用者がメニューで同期に設定をするまで動作が続きます。

#### メール通知 (E-mail Notification )

各イベントに対する動作で E-mail を選択した場合電子メールでイベント内容を送信するための情報を設定します。 サーバーアドレスには電子メールを送るのに使うサーバーアドレスを設定し、該当のサーバーが認証を要する場 合 ID とパスワードを設定します。

`Sender Address' 送信者のメールアドレスを設定します。

`通知先メールアドレス' 受ける人のメールアドレスを設定します。何人かに送ろうとする場合は何人かの住所を " , " あるいは " ; " で区切ります、最大 63 人まで設定が可能です。 イベント発生の時保存した映像を avi フォーマットで電子メールに添付しようとする場 合に 画像添付'を ON に設定します。

#### FTP アップロード (FTP Upload )

各イベントに対する動作で FTP を選択した場合 FTP サーバー情報を設定します。

Server Address にサーバーアドレスを設定して Port に FTP port を設定します。(FTP は 21 を使います。特別な 理由でサーバーのポートを変えた場合ではなければ 21 を使わなければなりません。) そして該当の FTP サー バーに接続するために ID とパスワードを設定します。

#### イベント録画 (Event Recording )

電子メールや FTP でイベントによって発生した映像を送る場合に、映像をどれだけ保存するかを設定するメニュ ーです。イベント前録画時間はイベントが発生する前の映像を保存する時間設定で イベント後録画時間はイベン トが終了した後保存する時間設定です。

# <span id="page-35-0"></span>7-7 PTZ 設定

最大 128個までの PTZ Preset ポジションを設定することができます。一部 PTZ レシーバーはPreset 機能を持 っていません。サポートする PTZ カメラと レシーバーの種類は別途お問い合わせ下さい。

#### プリセット設定

次のような手順で PTZ Preset ポジションを設 定します。

①画面を見ながら PTZ 制御ボタンを利用して カメラを目的の位置に移動させます。

②指定するプリセットを選択します。

③ラベル設定に名称を入力します。

④「リスト保存」ボタンを押します。

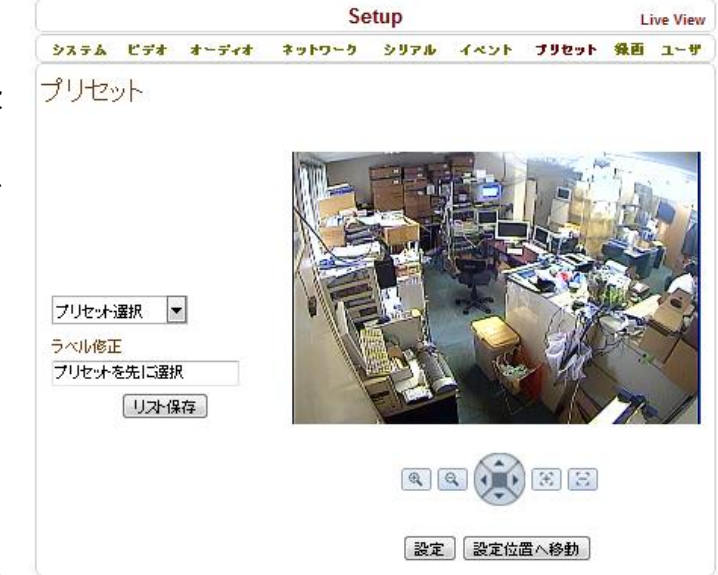

#### 設定位置へ移動

.

プリセット選択で希望のポジションを選択した後

「設定位置へ移動」ボタンを押せばカメラが保存されたプリセット位置に移動します。

## 7-1 表示

ネットワーク回線切断時の処理方法

フリーズ 切断直前の静止画を表示 ブラック画面 黒画面になります

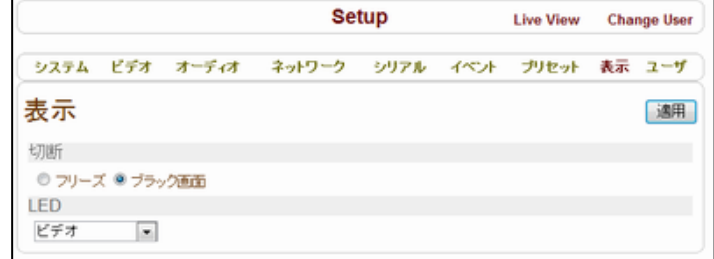

# <span id="page-36-0"></span>7-1 ユーザー 設定

ユーザー設定では、ユーザーとユー ザー権限を設定することができます。 ユーザー関連設定は admin 権限に 限ってだけ可能です。 ユーザーは 15 人まで追加登録が可能(デフォルトの Admin 権限含め 16 人)でそれぞれの ユーザーは次の 4 種の中から一つを 選択することができます。

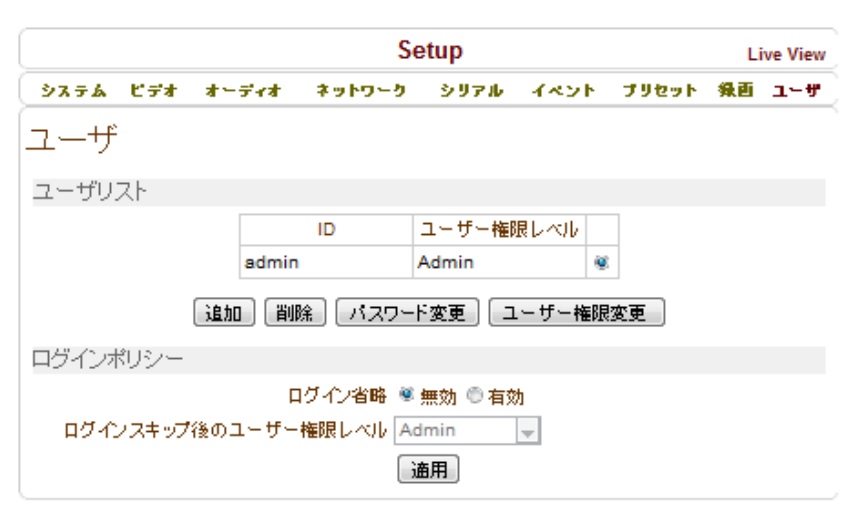

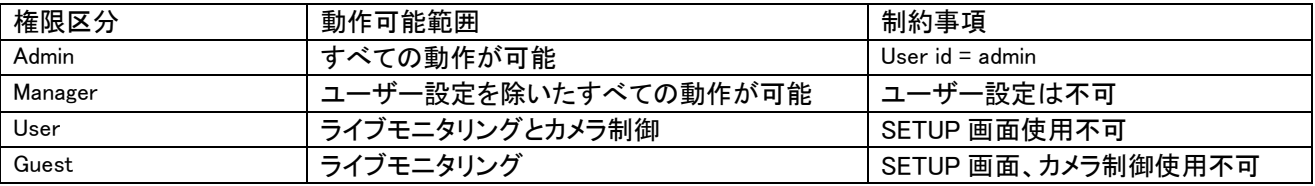

### <span id="page-36-1"></span>7-1-1 ユーザーの登録

新しいユーザーを登録しようとする場合 追加ボタンを押せば次のようなページが現われます。

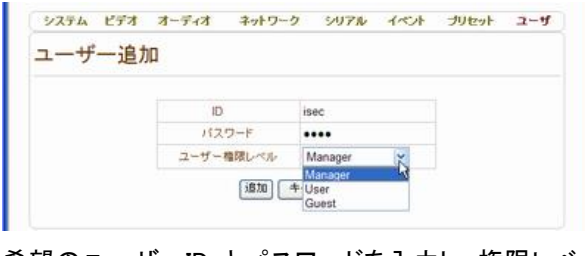

希望のユーザーID とパスワードを入力し、権限レベル を登録すれば新しいユーザーが登録されます。 ユーザーID とパスワードは最大 15 名まで登録可能で 英文大小文字と数字のみを使うことができます。

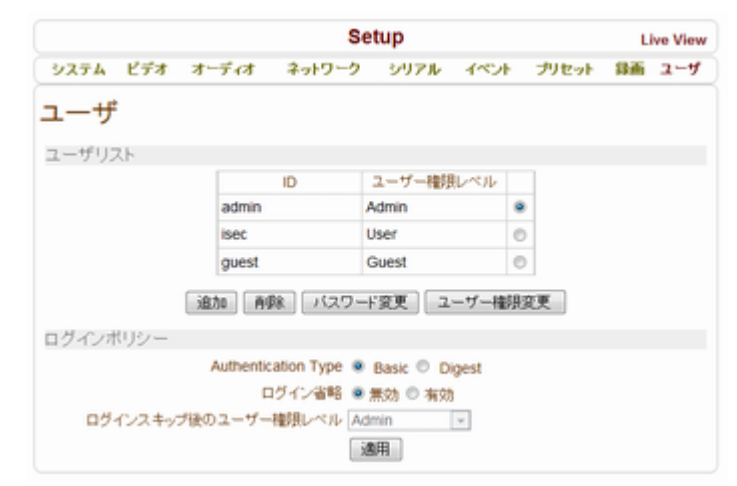

#### ユーザーの削除

削除しようとするユーザーをチェックした後に削除ボ タンを押せばユーザーが削除されます。

#### ユーザーのパスワード変更

パスワードを変更しようとするユーザーを選択した後 パスワード変更ボタンを押すと、スワードを変更出来 ます。新しいパスワードを入力して変更ボタンを押せ ばパスワードが修正されます。

#### ユーザーの権限レベル変更

権限レベルを変更しようとするユーザーを選択した後 `ユーザー権限変更' ボタンを押せば次のようなペー ジが現われます。

権限レベルを設定して `変更'(modify) ボタンを押せ ば、修正されます。admin の場合は権限レベルを修正 することができません。

#### ログインポリシー(Login Policy)

`ログインを省略'(Skip Login) メニューはログインをし ないですぐ使おうとする場合に便利に使うことができ るメニューです。

`ログイン省略'を `有効'に設定すればログインなし にすべての接続が可能です、この場合はログインス キップ用のユーザー権限レベル で設定した権限で動 作します。

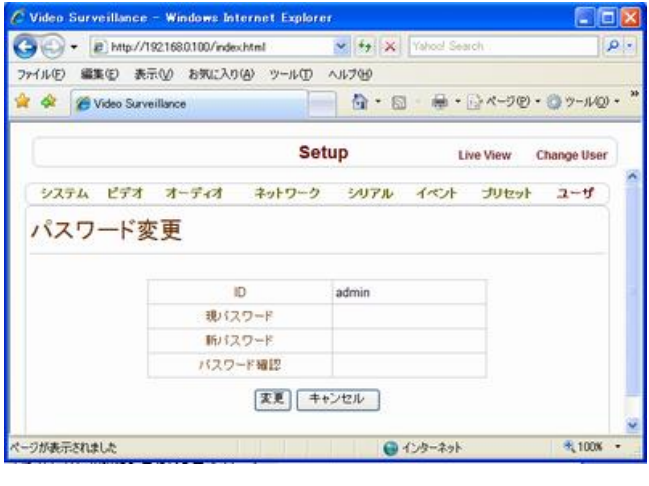

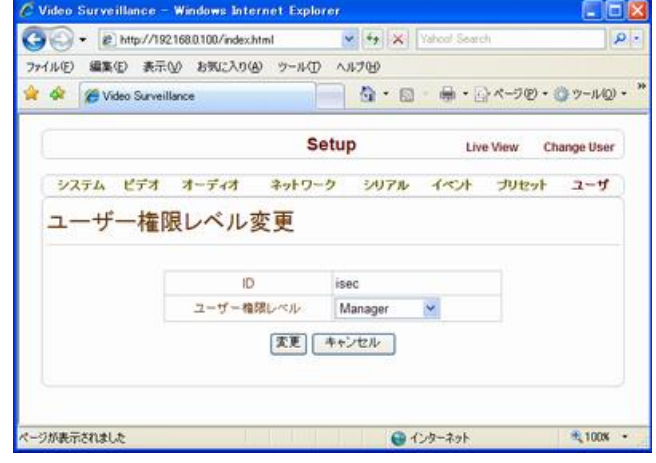

通用

## <span id="page-38-0"></span>8 Decoder システム

<span id="page-38-1"></span>ここではデコーダー専用の部分を説明します。エンコーダーと共通の部分はエンコーダーを参照してください。

## 8-1 システム設定

Decoder の設定は Encoder の設定項目のビデ オ設定がありません。 代わりに表示(Display)設定メニューがあります System 設定でシステムモードをデコーダーに 選択してください。

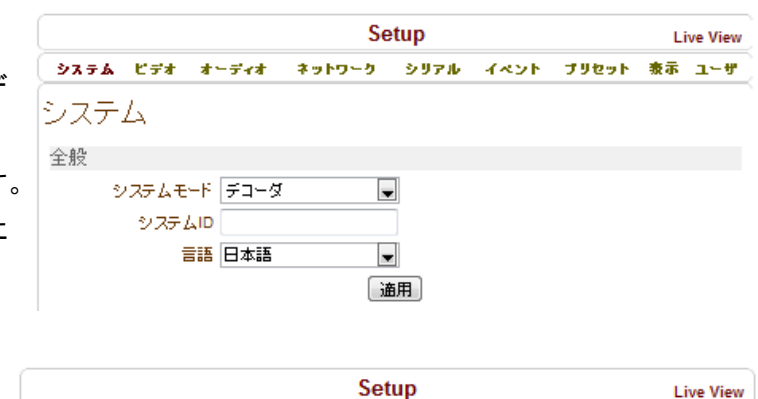

│ システム ビデオ オーディオ |ネットワーク |シリアル |イベント |ブリセット|表示|ユーザ

 $\overline{\phantom{a}}$ 

## <span id="page-38-2"></span>8-2 ビデオ設定

下記のフォーマット出力が可能です。

- Composite NTSC & HDMI 480i (720 x 480)

- Composite PAL & HDMI 576i (720 x 576)

## <span id="page-38-3"></span>8-2-1 Buffering

Buffering はエンコーダーから送られてきた画像を一時的にデコーダーでプールします。 この目的は、ネットワーク負荷などで、画像が途切れる等の現象が発生した場合に有効です。 バッファー量を増やすとその分遅延が発生しますが、安定した画像が表示されます。 Buffering は 1 フレームから 60 フレームまで設定出来ます。

ビデオ

出力フォーマット

出力フォーマット NTSC (720x480)

Buffering  $\overline{\hat{a}}$ 

<span id="page-38-4"></span>注意:1~5 フレームに設定すると、再起動などを行うと設定前の値に戻ります。

8-3 オーディオ 設定

#### Algorithm

音声の圧縮モードを選択します

G.711 64kbps

AAC Advanced Audio Coding

#### モード(Mode)

オーディオ送信モードを設定します。

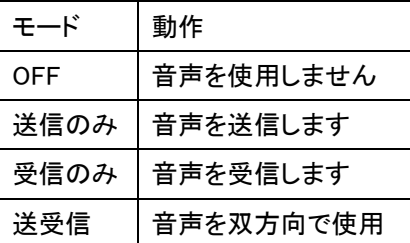

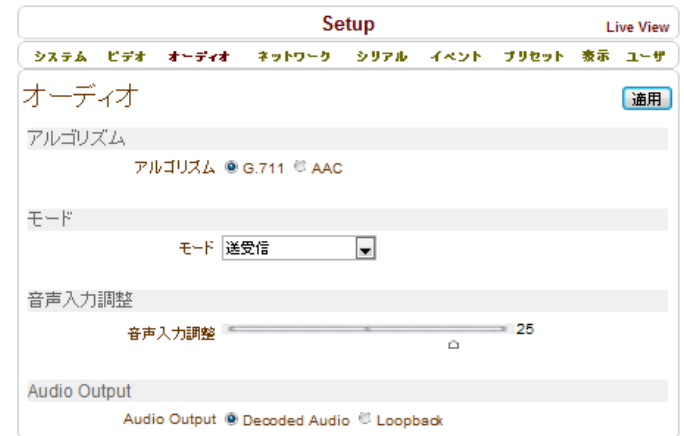

音声入力調整(Input Gain) :オーディオ入力の大きさ(Gain)を設定します。

## <span id="page-39-0"></span>8-4 ネットワーク設定

デコーダーの場合ネットワーク設定には接続をしようとするリモートシステムのリモート設定部分があります。

8-4-1 接続先設定

#### Remote Type

Normal 一般的な接続方法です リモート

メディアプロトコル(Media Protocol)

リモートシステムと接続してビ デオ及びオーディオデータを受信する 方法を選択するメニューです。

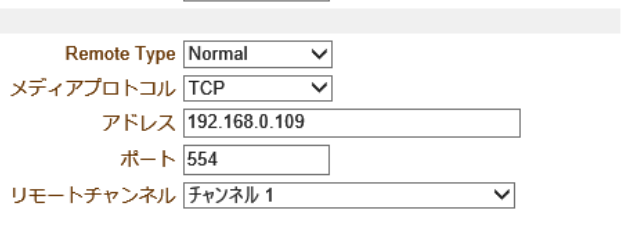

TCP を選択した場合は TCP で UDP を選択した場合は UDP 伝送を使用します。

Multicast を選択した場合は Multicast でビデオ及びオーディオデータを受けます。

アドレス(Remote Address) Encoder のアドレスを入力します。

ポート Encoder と同じポートを指定します

ID Encoder の ID を指定します。

パスワード Encoder のパスワードを指定します。

リモートシステムがいくつかのビデオチャンネルを持っている場合に、希望のチャンネルを選択するメニューで

#### す。

#### ストリーミングサーバーの使用

ストリーミングサーバーを使用する時に設定します。

ストリーミングサーバーを使用する場合はシステム上のネットワークグループとネットワークページが正しく構 成されている必要が有ります。

SS IP アドレス ストリーミングサーバーの IP アドレスを入力

SS ポート ストリーミングサーバーのポート

SS ID ストリーミングサーバーの ID

SS パスワード ストリーミングサーバーの パスワード

## RTSP

メディアプロトコル TCP/UDP/マルチキャスト リモート

リモートアドレス 接続先のアドレスとストリー

#### ム名

rtsp://アドレス/ストリーム名

ストリーム名は接続する機器の説明書を見てく

ださい。

ポート RTSP の場合一般的には 554 です

ID 接続先の ID を指定します。

パスワード 接続先のパスワードを指定します。

### RTP

メディアプロトコル、リモートアドレス、ポート 及び解像度を指定します。

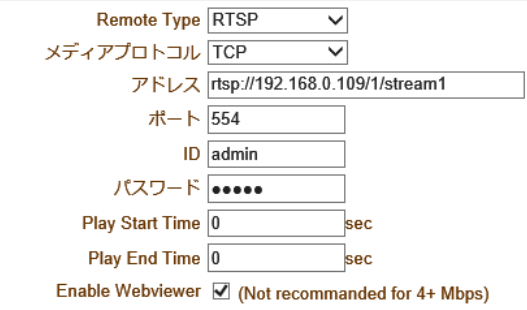

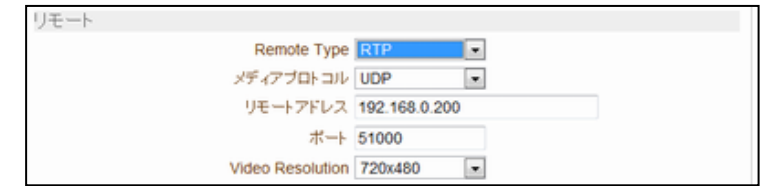

# <span id="page-40-0"></span>9 エンコーダーにおけるUSB録画

USB メモリー媒体に画像の録画が可能です。 USB-HDD かメモリースティックを使用できます。 少なくとも 1GB 以上が推薦されます。

USB-HDD 及び USB メモリーは EXT3 や FAT32 ファ イルシステムでフォーマットされたものを使用しま す。

Linux PC では EXT3 や FAT32 ファイルシステムを読 むことが出来ます。WindowsPC では FAT32 ファイル システムのディスクを読むことができます。

使用する USB メモリー及び USB-HDD はあらかじめ Windows PCにてFAT32 でフォーマットしてください。 Windows7 PC で、FAT32 ディスクをフォーマット するには専用のフォーマットソフトウエアが必要で す。

EXT3 は LinuxPC でフォーマットできます。

### 9-1-1 ディスクの接続と状態表示

<span id="page-40-1"></span>USB メモリー媒体を接続し「録画をする」のチェックボ ックスにチェックを入れ適用ボタンを押すと再起動し、 ディスク容量が表示されます

正しくフォーマットされた USB メモリーを接続した場合、上図のようにディスク容量と空き容量が表示されます。

True Manger でフォーマットも可能です。

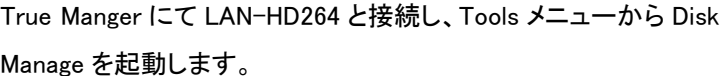

Disk Size と Free Space が表示されない場合 Disk Format ボタン を押します。

フォーマットが開始されます しばらく時間がかかります。

Disk format done, please wait for reboot.が表示された後 Disk

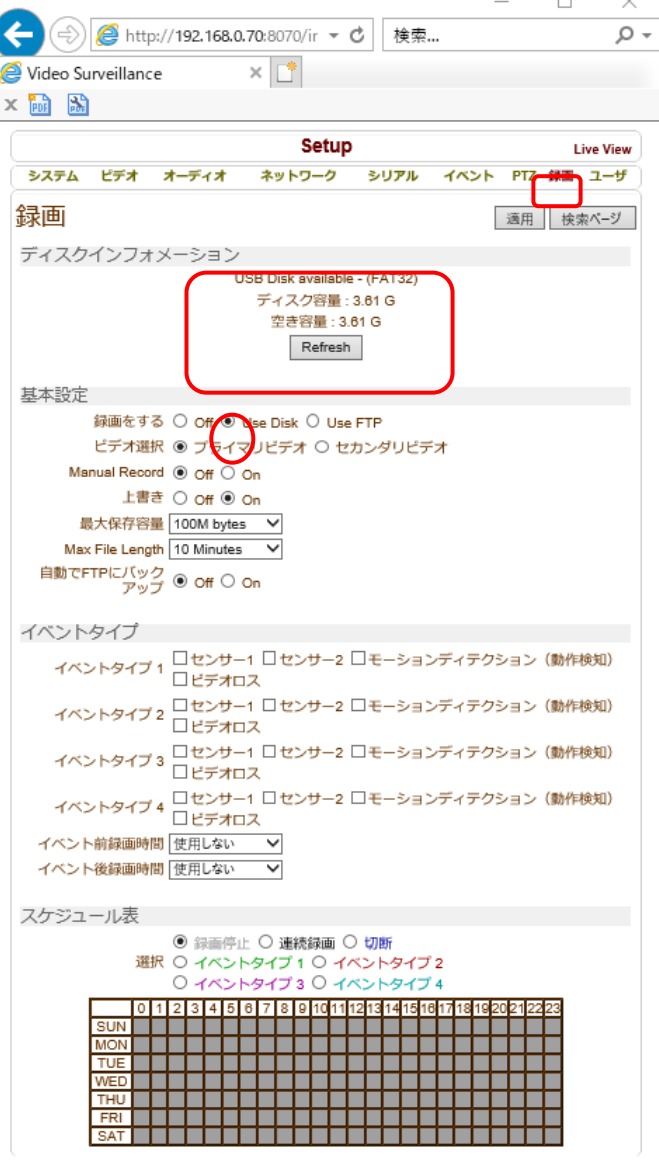

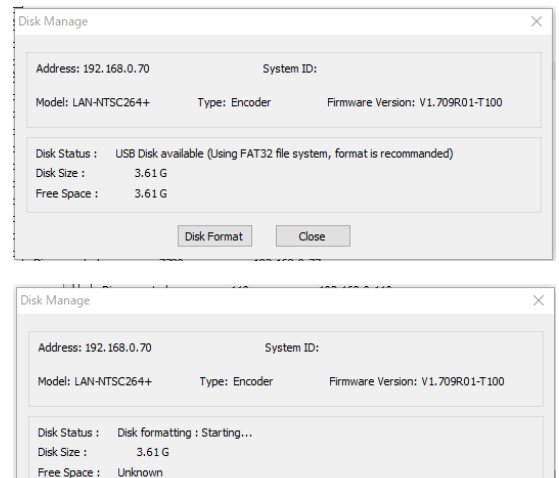

Disk Format **Close** 

 $-41-$ 

Size と Free Space が表示されます

フォーマットが失敗した場合は Windows PC にてフォーマットしてください。

この状態は TrueManager の Disk Manage でも確認が出来ます。

### Disk Manage での表示例 USB メモリー

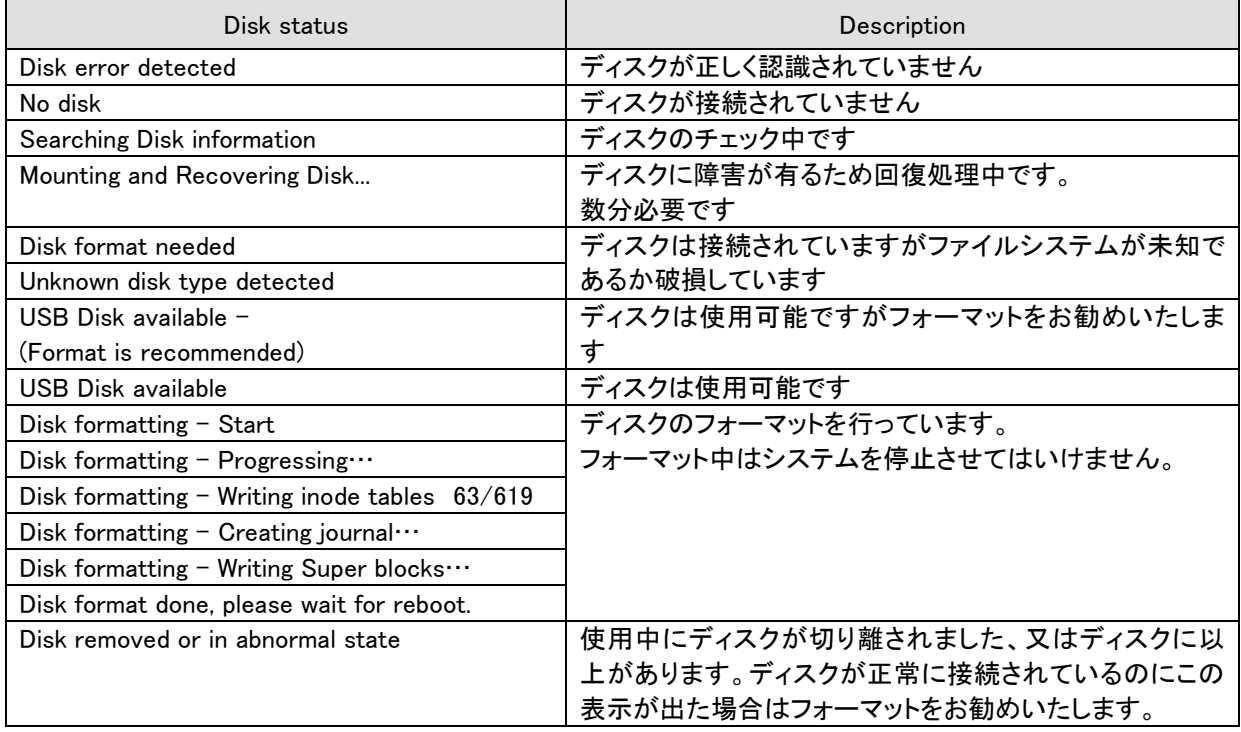

## <span id="page-41-0"></span>9-1-2 録画設定

ディスクが接続されていなくても設定は可能です。ディスクがフルの状態でも設定は可能です。

Overwrite が OFF でディスク空き容量が 100Mbyte 以下の場合録画は停止します。

Overwrite が ON の場合ディスク空き容量が 100Mbyte 以下になった場合古い画像は削除されます。

正常な録画を行うためにはディスクの空き容量は 300MByte 以上必要です。

AVI ファイルの最大のファイルサイズは 200Mbyte です。録画は 10 分単位でファイルになります。10 分より前 に 200Mbyte になった場合は、ファイルは分割されます。

### <span id="page-41-1"></span>9-1-3 Event Type

3つの記録モードが LAN-NTSC でサポートされます:常時、 Event 、切断。

イベントは組合せが出来、4 タイプまで使用する事が可能です。

スケジュールでイベントタイプを指定する事が可能です。

イベント前の録画も可能です。

#### <span id="page-41-2"></span>9-1-4 Schedule Table

スケジュールは週間で曜日別時間別のスケジュールが可能です。

スケジュールは下記のモードで設定が可能です。

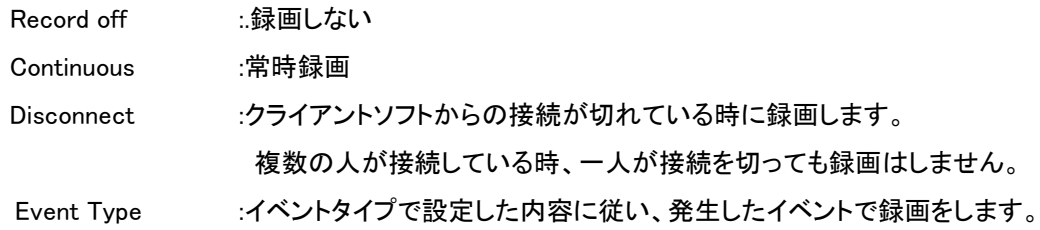

## <span id="page-42-0"></span>9-1-5 録画状態表示

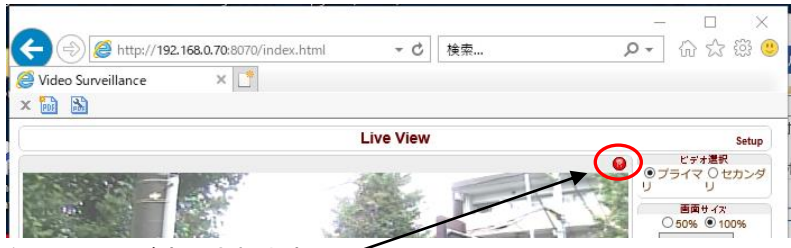

録画中はウェブ画面に録画マークが表示されます。

録画設定が ON に設定されると、TrueManager の Channels タブの Record 欄が ON になります。

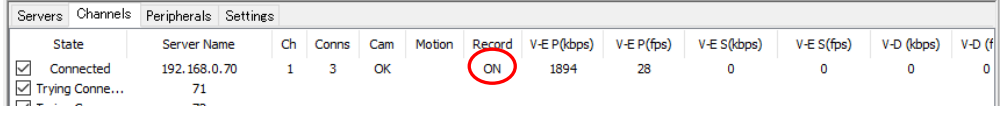

## <span id="page-42-1"></span>9-2 検索再生

## <span id="page-42-2"></span>9−2−1 録画ファイル

音声を含んだビデオを AVI フォーマットで録画されます。イベント録画では一つのイベントで一つの AVI ファイルが作

成されます。幾つかのイベントが連続して発生した 場合は一つのファイルになります。

ファイルは 200MByte 又は 10 分以下で作成されま す。

## 9-2-2 検索

<span id="page-42-3"></span>ファイルは録画開始から 10 分後に作成されます。 それまでは検索が出来ません。

録画タブで、Search Page ボタンを押すと日付画面 が表示されます。

日付は K 3 11 12 回 ボタンで変更します。 選択した日付部分 2018\_10\_23 をクリックすると AVI フ ァイルが表示されます。

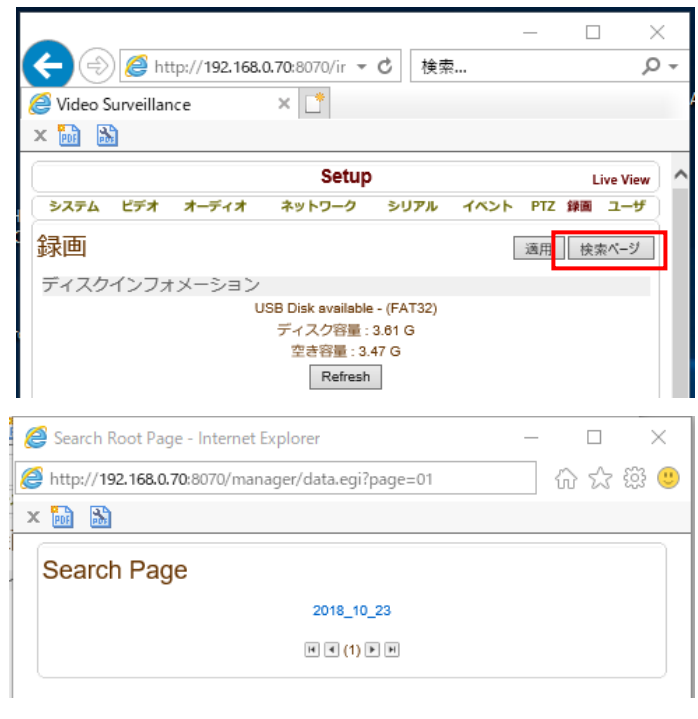

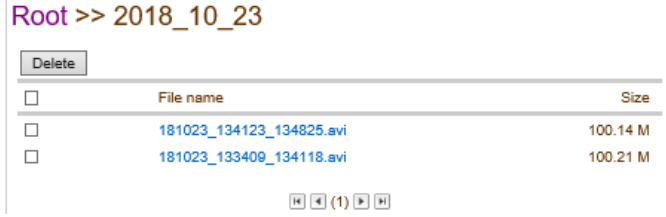

## <span id="page-42-4"></span>9-2-3 AVI ファイルの保存

AVI ファイル名にポイントを合わせ、右クリックで「対象をファイルに保存」を選択して、PC任意の場所に保存します。 左クリックをすると Windows Media Player が開きますが再生は出来ません、右クリックで保存を選択してください。

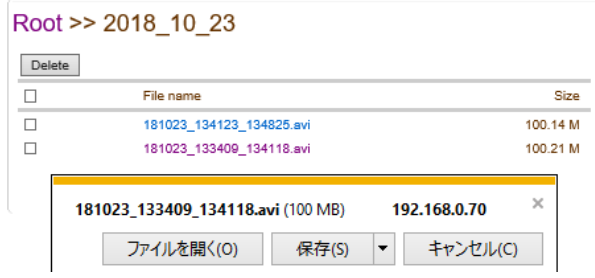

## <span id="page-43-0"></span>9-2-4 再生

保存した AVI ファイルは Windows Media Player で再 生する事ができます。

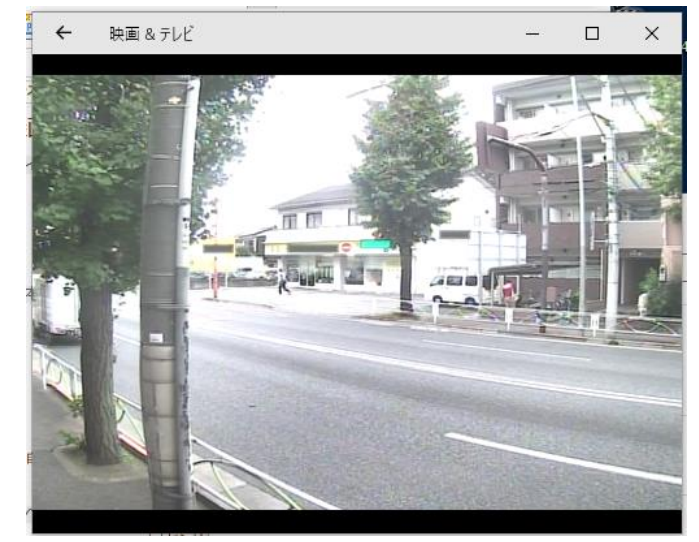

## 9-2-5 削除

<span id="page-43-1"></span>ファイルを削除したい場合、ファイルリストのチェックボックスをチェックし、Delete ボタンを押します。

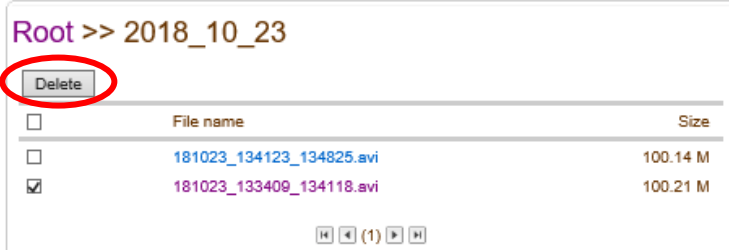

## <span id="page-43-2"></span>9-2-6 Formatting Disk

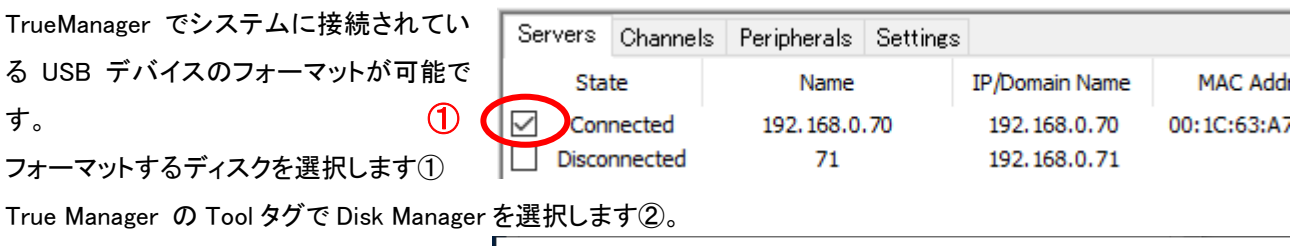

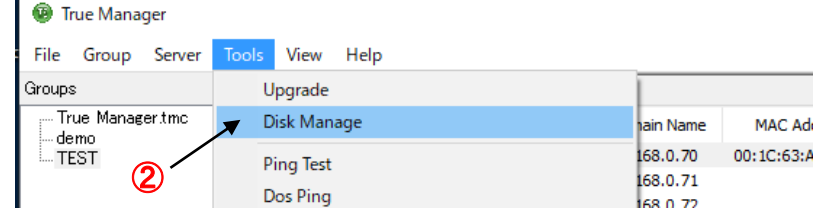

フォーマットを開始します③ フォーマット中は進捗状況が表示されます。 システムの状態によってはリブートする場合があります。 フォーマットを開始したらキャンセルは出来ません。 Disk Manager を閉じてもディスクのフォーマットは継続します。

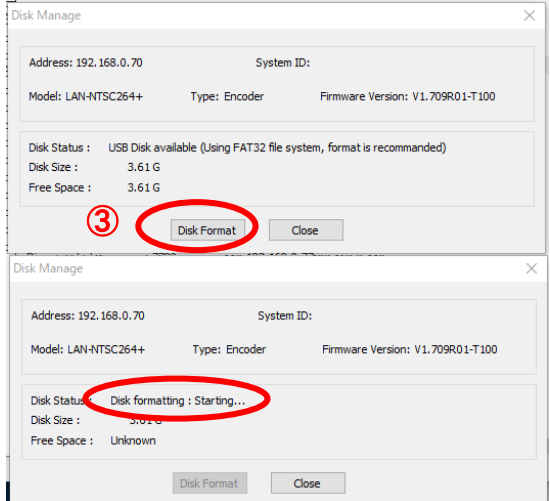

# <span id="page-44-0"></span>9-3 録画のトラブルシューティング

- 録画中に LAN-NTSC や USB-HDD の電源を切ったり、USB メモリーや USB-HDD の USB コネクタを抜くとシス テムにダメージを与える可能性があります。(メモリー媒体の抜き差し等は録画を停止してから行ってください)
- FAT32 でフォーマットされた USB メモリーで正常な録画が出来ない場合、PC にてフォーマットする事をお勧めい たします。
- EXT3 の場合、問題が発生してもその問題が重要でない場合自動的にリカバリーされます。 リカバリーはシステムの initialization において実行されます。 リカバリー中は、録画は行われません。

# <span id="page-45-1"></span><span id="page-45-0"></span>10 付録 A : センサー及びアラームポート

10-1 センサーポート

ターミナル接続仕様

- \* 色 : 赤
- センサー信号入力方式
	- 接点を接続

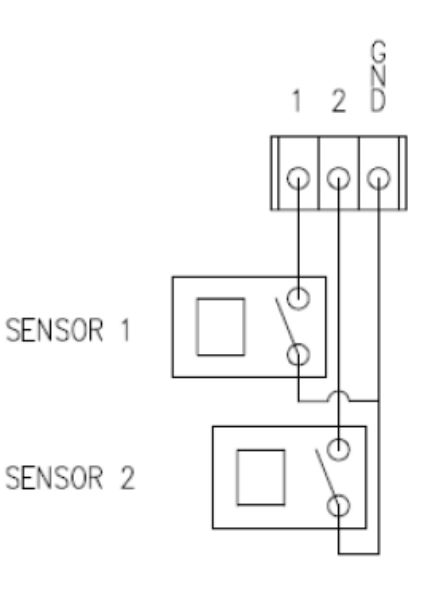

<span id="page-45-2"></span>10-2 アラームポート

ターミナル接続仕様

\* 色 : 緑

- リレー許容負荷
	- \*使用範囲 : 0.5A 125VAC/1A 30VDC
	- \* 最大切換電力 : Max 30W 62.5VA
	- \* 最大使用電圧 : Max 125VAC/60VDC

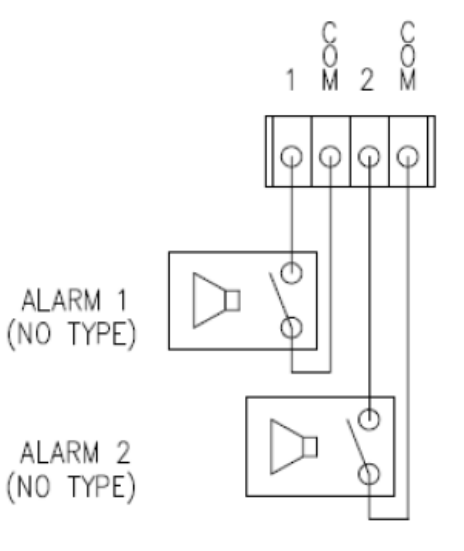

# <span id="page-45-3"></span>11 付録 B : シリアルポート

1. RS-232 ポート

ポート仕様

\* 3ピン 端子台

\* ピンアサイン ねんじゃん しゅうしゃ キャピン説明

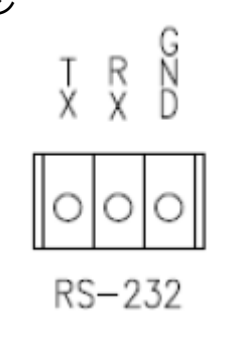

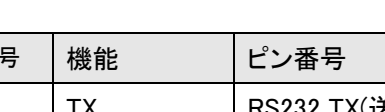

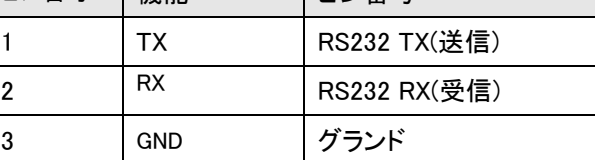

ピン番号 機能 ピン番号

#### RS-422/485 ポート

## ポート仕様

- \* 端子台-4 PIN
- 

```
* ピン構成 * ビンアサイン
```
RS-422/485 TERMINALS

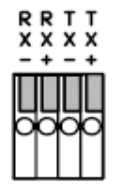

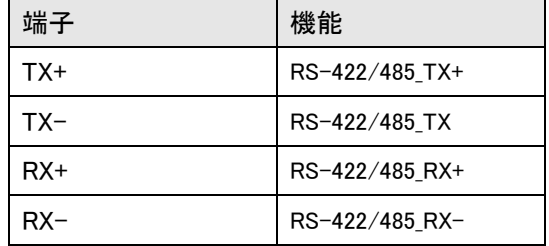

## 外部装置接続

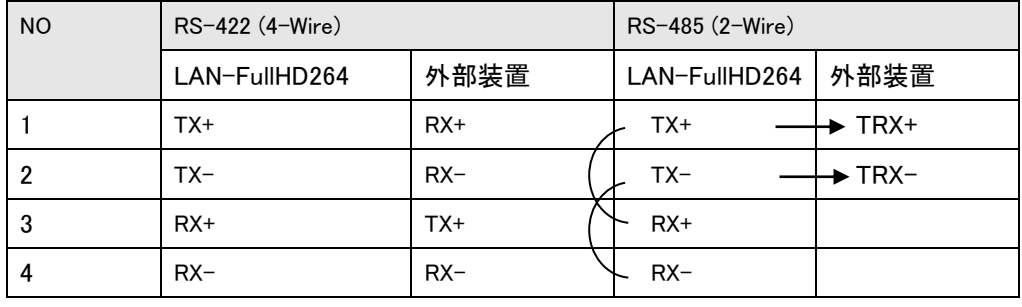

<span id="page-47-0"></span>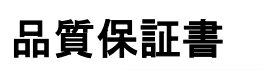

製品品質保証書 器機の名称 : VIDEO CODEC 器機のモデル : LAN-NTSC264+ 製造番号(S/N) : 保証期間 : 購入日から 1 年 保証期間中正しい仕様環境での正しい使用中の製品故障時は無料サービス致します。 (有料修理サービスの内容に含まれた事項は除外) 別途の製品保証期間を契約した場合にはそれに準じます。 保証規定 1. 操作説明書、本体注意ラベルなどの注意書きに従った正常な使用状態で保証期間内に、万一故障した場合には、本 保証書を本製品に添付のうえ、弊社までご持参或いはお送りいただければ、無償で修理いたします。この場合の交通 費、送料及び諸掛かりはお客様のご負担となります。なお、出張修理をご希望される場合は、別途出張料金を申し受け ます。 2. 保証期間内でも次の場合は有料修理となります。 (1) 扱上の不注意、誤用による故障及び損傷 (2) 移動時の落下等による故障及び損傷 (3) 弊社以外による修理、改造による故障及び損傷 (4) 火災、地震、水害、落雷、その他天災地変、公害や異常 電圧による故障及び損傷 (5) 本保証書の提示がない場合 (6) 本保証書にお買上年月日、お客様名、販売店名の記入 のない場合あるいは字句を書き替えられた場合 (7) 接続している機器に起因して故障が生じた場合 3. 本製品の故障、又はその使用によって生じた直接、間接の損害については、弊社はその責任を負わないものとします。 4. 設置場所の変更、転居、譲り受け、贈答等の場合は販売店または、弊社にお問合せください。 5. 本保証書は日本国内においてのみ有効です。 6. 本保証書は再発行致しませんので、紛失しないよう大切に保管 :<br>:保障期間中の有料修理サービス 故障ではない場合にサービスを申し込んだ場合検査費用を請求します. (例えば, 他社システムの接続不良時, 製品購入後使用マニュアルを必ず読んでください) ■ 製品の移動または再設置時作業者の不注意によるシステム故障修理依頼 ■ 使用者の取扱上の, 過失またはむやみに改造,修理して発生した故障修理依頼. ■ 製品の電源電圧の間違えで発生した故障修理依頼. ■ 天災、地震等(火事,潮海,水害など)による故障修理依頼. ■ 消耗性部品(LED, バッテリーなど)の寿命が考えられる場合の故障修理依頼.

# <span id="page-48-0"></span>DDNS サービス 利用申込書

サービス内容を承諾の上、以下の通り申し込みます

本サービスは弊社 画像伝送装置をご購入のお客様に

無償にて提供するサービスです。

メンバーNO. - お申込み日 平成 年 月 日 利用開始希望日 | 平成 年 月 日

■本サービスはサービス期限、サービスの内容及びサービス利用によって生じた損失等について保証する物ではありません。

#### 信頼性を求める場合は各プロバイダーの固定 IP サービスのご利用をお勧めいたします。(太枠内をもれなくご記入ください。)

#### 【ご注意】①御利用開始までの期間は、弊社にて申込書の受付後、約 1 週間を必要とします。御利用開始希望日はお申込みから 1 週間程度を目 安にしてください。②御利用開始希望日は、必ずしも接続開始をお約束するものではありませんので、あらかじめご了承ください。

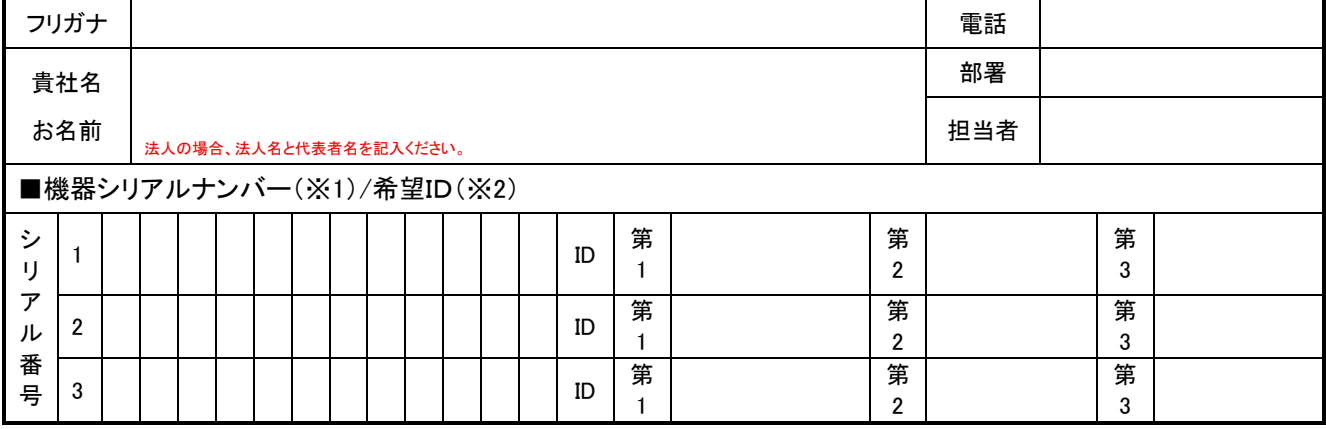

※1 ご使用になる LAN-NTSC264+のリアパネルに貼られているバーコードシールに記載されている機械番号を記入してください。 ※2 ID には「×××. truecam.net」の「×××」部分の希望を第 3 希望までご記入ください。(英数小文字半角 10 文字以内)

■ 販売店記入欄 ※必ず洩れなくご記入ください。

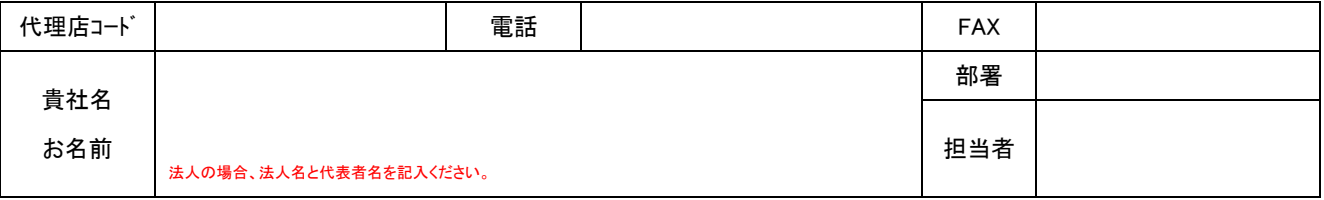

■ ダイナミック DNS サービス

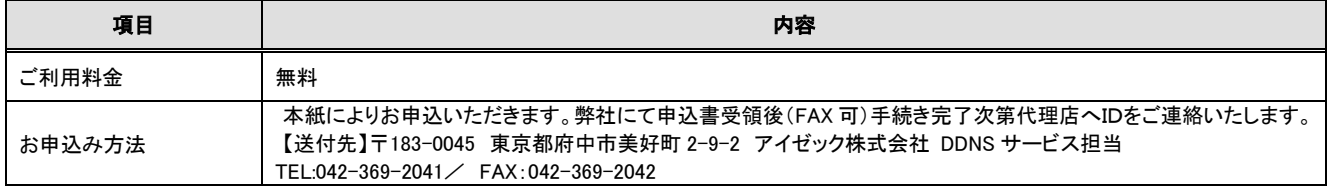

■ インターネットで遠隔監視を行なう為に

1、 B フレッツ又はフレッツ ADSL 等のブロードバンド接続回線が必要です。別途工事費と回線使用料金がかかります。

2、 インターネット接続業者「プロバイダー」との契約が必要です。

別途工事費と接続料金が必要です。

プロバイダー経由で B フレッツ、フレッツ ADSL の申込みが可能な会社も有ります。

接続機器としてモデムとブロードルーターが必要です。B フレッツの場合、モデムは NTT からのレンタルとなります。

- ・ フレッツ ADSL の場合、モデムはレンタルか買い取りとなります。ルーターは別途手配又はレンタル
- 詳しくは NTT 又は各プロバイダーにお問合せ下さい。

注意 ダイナミック DNS のサービスには上記費用等は含まれておりません。

◎ 書類の流れ : お客様→(販売店)→代理店→アイゼック株式会社

◎ 本紙に記入した個人情報は本サービスの維持管理及び弊社商品の案内以外には使用いたしません。

アイゼック使用欄

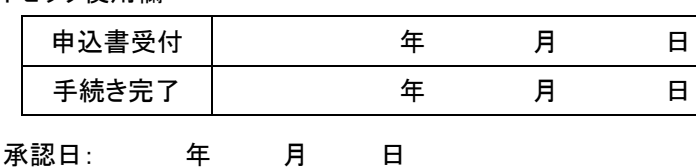

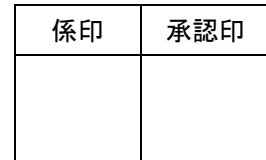

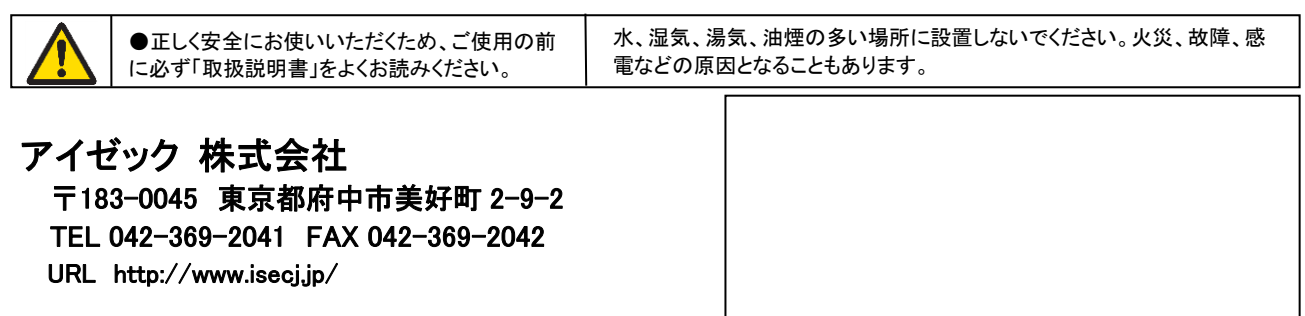